<span id="page-0-0"></span>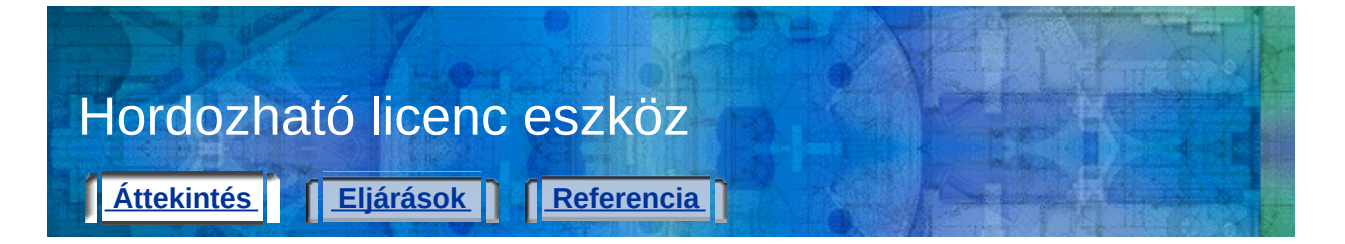

A Hordozható licenc eszközzel egy Autodesk termék több számítógépen is használható anélkül, hogy mindegyikre külön licencet kellene vásárolni. A Hordozható licenc eszköz egy terméklicencet visz át egyik gépről a másikra, és biztosítja, hogy a termék kizárólag azon a számítógépen működjön, amelyiken a licenc található.

**Megjegyzés** Habár a Hordozható licenc eszköz lehetővé teszi a termék számítógépek közötti hordozását, a licencszerződés megtilthatja egy Autodesk termék több számítógépre történő telepítését. Nézzen utána a licencszerződésben, hogy a terméklicenc engedélyezi-e a Hordozható licenc eszköz használatát!

A fejezet témái:

- **A [Hordozható](#page-1-0) licenc eszköz áttekintése**
- **Licenc [átvitele](#page-6-0)**
- **A [számítógép-információk](#page-13-0) megtekintése vagy megváltoztatása**
- **Egyéb Hordozható licenc eszköz feladatok [végrehajtása](#page-19-0)**
- **[Parancssori](#page-22-0) kapcsolók használata**

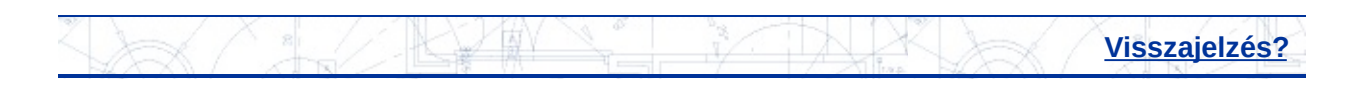

<span id="page-1-0"></span>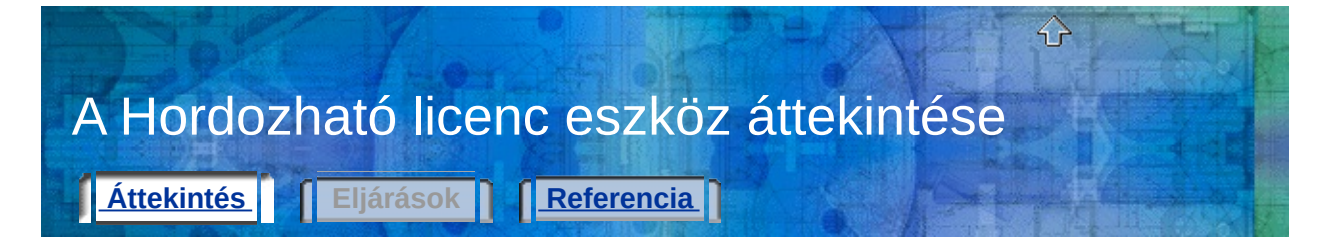

A Hordozható licenc eszköz használata mindenképpen meg kell ismernie néhány fontos licenckezelési fogalmat. Ha megértette a következő részben leírt kifejezéseket, sikeresen tudja majd használni az eszközt.

A fejezet témái:

- **[Számítógépek](#page-2-0)**
- **[Licencek](#page-4-0)**
- **[Licencátviteli](#page-5-0) lehetőségek**

**További információ**

**[Kislexikon](#page-24-0)**

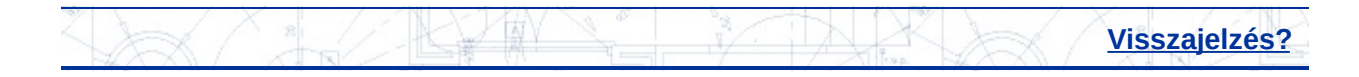

<span id="page-2-0"></span>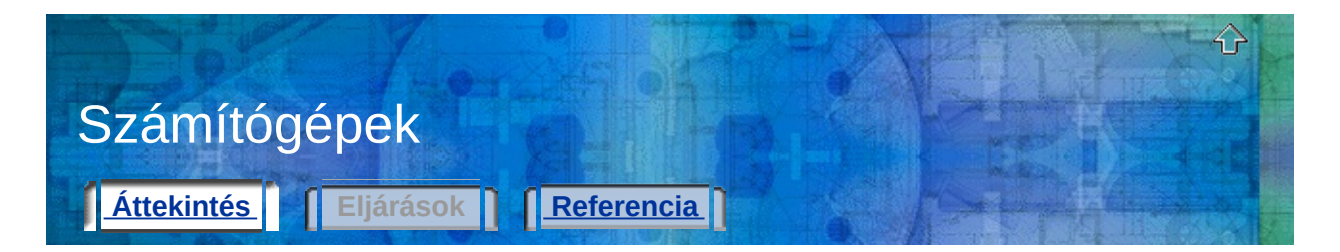

A Hordozható licenc eszközben egy számítógép-azonosító kód egyedi módon azonosít egy számítógépet. Ez az egyedi azonosító teszi lehetővé egy terméklicenc számítógépek közötti hordozhatóságát.

#### **Számítógép-azonosító kód**

Az egyedi számítógép-azonosítót a Hordozható licenc eszköz rendeli hozzá egy számítógéphez. A számítógép-azonosító kód egy átviteli fájlban vagy átviteli kódban tárolódik el.

A számítógép-azonosító kód megtekintéséhez futtassa a Hordozható licenc eszközt egy számítógépen! A kód az ablak alján jelenik meg.

**Megjegyzés** Minden olyan változtatás a számítógépen, amely érintheti a számítógép-azonosító kódot, kárt tehet a licencben és használhatatlanná teheti azt. Ilyen változtatás lehet például egy merevlemez hozzáadása, újraformázása vagy eltávolítása. További információért tekintse meg a **Licenc mentése [hardvermódosítások](#page-21-0) idejére** című fejezetet.

#### **Számítógéplista**

Azon számítógépek neveit és azonosító kódjait tároló lista, amelyekre a licenc exportálható.

#### **Forrásszámítógép**

Az a számítógép, amelyen a licenc pillanatnyilag aktív. A licencek exportálása a forrásszámítógépről történik.

#### **Célszámítógép**

Az a számítógép, amelyikre a licenc kerül. Amint megtörtént egy számítógépen a licenc importálása, forrásszámítógéppé válik.

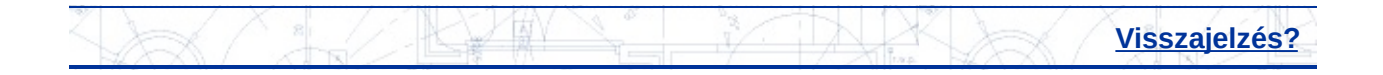

<span id="page-4-0"></span>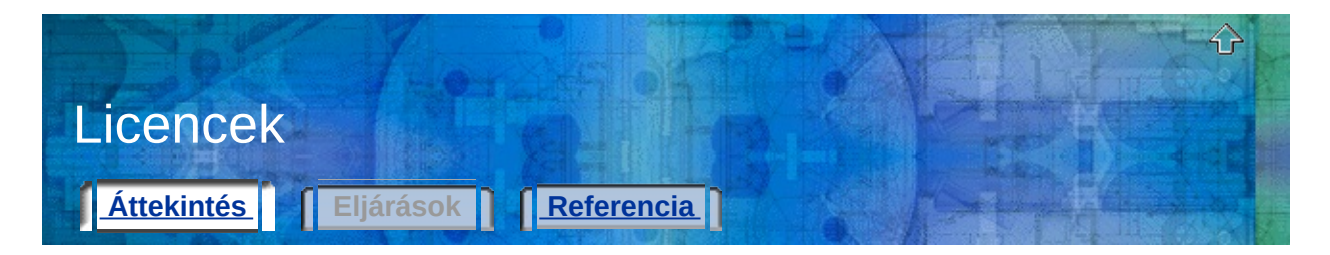

A Hordozható licenc eszközzel egy Autodesk termék licencét lehet számítógépek között áthelyezni. Előfordulhat például, hogy egy termék licencét át kívánja helyezni a hordozható számítógépére, hogy otthon is dolgozhasson.

#### **Licencfájl**

Azokat a licencjogokat tartalmazza, amelyek meghatározzák, hogy futtatható-e egy termék egy adott számítógépen. Egy licencfájl tulajdonságai segíthetnek eldönteni, hogy exportálni vagy beolvasni kell a licencet. A Hordozható licenc eszköz minden indításakor csak az Aktív állapotú licencek jelennek meg. Az aktív licencek még nem lettek exportálva, és áthelyezhetők másik számítógépre. Meg is tekintheti azonban a számítógépén lévő összes licencet, függetlenül azok állapotától.

#### **Vészlicenc haladék-időszaka**

A licenc másik számítógépre történő áthelyezése után egy huszonnégy órás türelmi időszak következik, amelyben a termék még futtatható a forrásszámítógépen. Azonban amikor a haladék lejár, a forrásszámítógép nem tudja a terméket futtatni mindaddig, amíg a licenc ,körbe nem jár" (miután átkerült a licenc a célszámítógépre, vissza kell helyezni azt a forrásszámítógépre). Lehet, hogy nincs haladék-időszak, ha a vészlicenc nemrégiben volt használva a forrásszámítógépen.

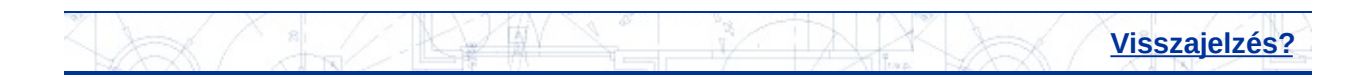

<span id="page-5-0"></span>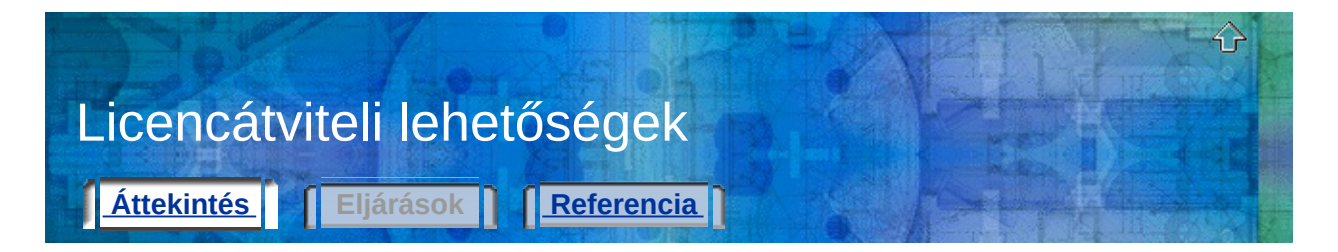

Ha készen áll egy licenc átvitelére egyik számítógépről egy másikra, akkor a következő licencátviteli beállításokat használhatja.

#### **Átviteli fájl**

Tartalmazza az exportált licencfájlt, és egy másik számítógépen a Hordozható licenc eszköz olvassa be a licenc importálásához. Az átviteli fájlt egy mágneslemezen, megosztott hálózati mappában vagy e-mailhez csatolva viheti át a célszámítógépre. Az átviteli fájlok a .*plu* kiterjesztést kapják meg.

Az első exportálás alkalmával a Hordozható licenc eszköz létrehoz egy átviteli fájlt, amit a célszámítógépen be kell olvasni. Az alábbi körülmények esetén is átviteli fájlt kell használni:

- A forrásszámítógép számítógéplistájában lévő nevek és azonosító kódok célszámítógépre történő másolásakor.
- Bármely licencfeltétel megváltozásakor az utolsó licencátvitel óta például a termék oktatási és üzleti verziója közötti váltáskor.

#### **Átviteli kód**

Egy 16 karakteres kód, amit a licencet exportáló számítógép generál. Ha előzőleg már volt használva átviteli fájl egy licenc átvitelére, akkor a licencadat már rajta van a célszámítógépen, így a licenc importálásakor ott csak a generált átviteli kódot kell a Licenc importálása párbeszédpanelben bebillentyűzni.

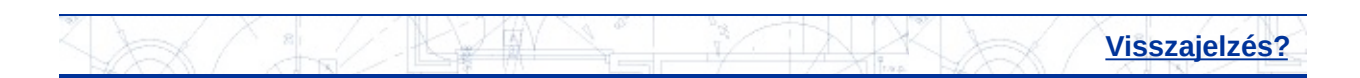

<span id="page-6-0"></span>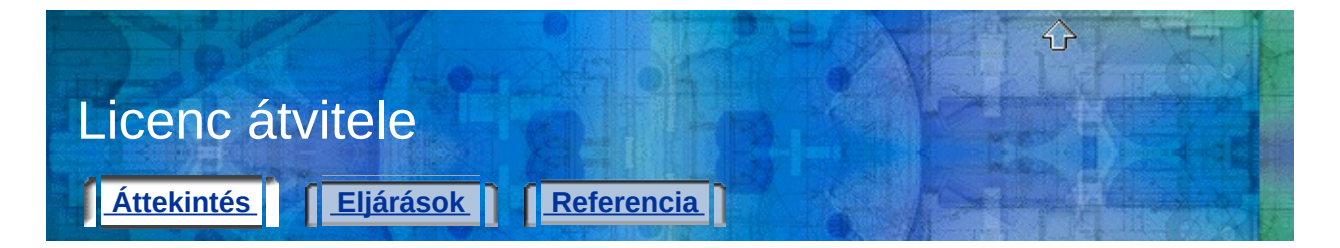

A Hordozható licenc eszközzel egy Autodesk termék licencét lehet számítógépek között áthelyezni. A licenc másik számítógépre átvihető ideiglenesen (például, ha egy Autodesk terméket otthoni számítógépen akar használni), vagy véglegesen (ha az a számítógép, ahol az Autodesk terméket aktiválta, már nem hozzáférhető). A licenc korlátlan ideig elhelyezhető egy másodlagos számítógépen is, vagy szükség szerint mozgatható számítógépek között.

Ha szükség van a licencek szétosztására több felhasználó számára egyidejűleg (például osztályterem esetén), akkor egynél több Autodesk terméklicencre lehet szüksége egy számítógépen. A Hordozható licenc eszköz segít kezelni több licencnek egyetlen számítógépről történő átvitelét.

#### **A forrás- és a célszámítógép beállítása**

Egy licenc első átvitele alkalmával fontos, hogy helyesen állítsa be a forrás- és a célszámítógépet. Itt olvashatók az első beállítási folyamat lépései.

- 1. lépés: **Az Autodesk termék [telepítése](#page-8-0)** a forrás- és a célszámítógépre.
- 2. lépés: **A [számítógép-azonosító](#page-9-0) kód kinyerése a célszámítógépen**.

3. lépés: **A célszámítógép azonosító kódjának hozzáadása a forrásszámítógép [számítógéplistájához](#page-10-0)**.

#### **Számítógépek közötti átvitel**

Ha számítógépek be lettek állítva a Hordozható licenc eszköz futtatására, akkor a licenc szükség szerint exportálható és beolvasható. Itt olvashatók a licencátvitel lépései.

1. lépés: **Licenc exportálása a [forrásszámítógépről](#page-11-0)**.

2. lépés: **Licenc importálása a [célszámítógépen](#page-12-0)**.

A fejezet témái:

- **Az Autodesk termék [telepítése](#page-8-0)**
- **A [számítógép-azonosító](#page-9-0) kód kinyerése a célszámítógépen**
- **A célszámítógép azonosító kódjának hozzáadása a forrásszámítógép [számítógéplistájához](#page-10-0)**
- **Licenc exportálása a [forrásszámítógépről](#page-11-0)**
- **Licenc importálása a [célszámítógépen](#page-12-0)**

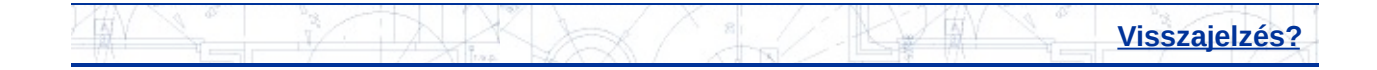

<span id="page-8-0"></span>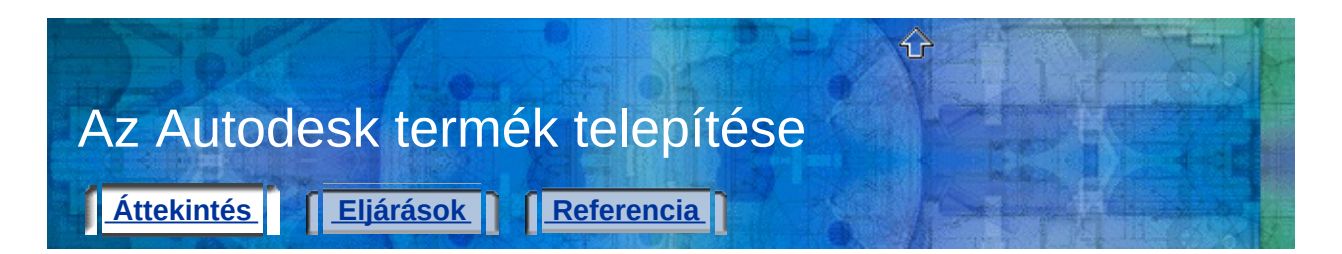

A Hordozható licenc eszköz használata előtt egy Autodesk termék telepítendő mind a forrás-, mind a célszámítógépre.

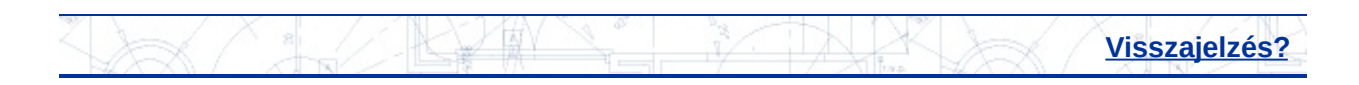

<span id="page-9-0"></span>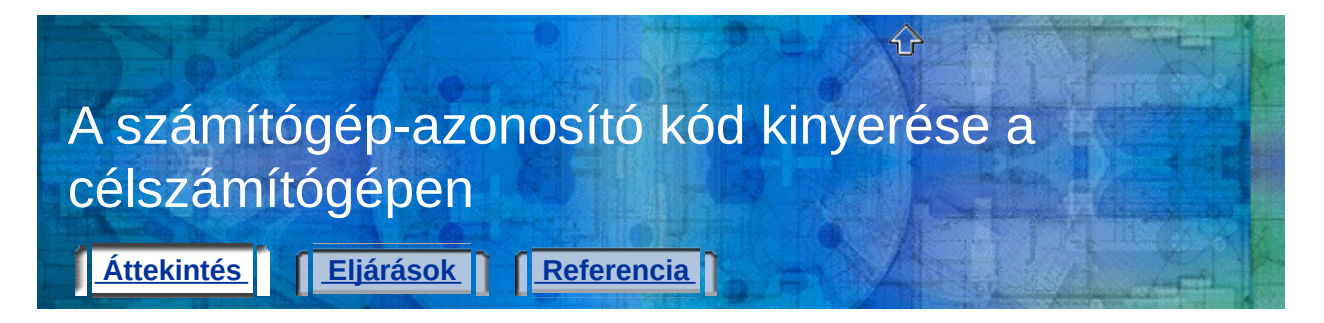

A célszámítógépen az első licenc importálása előtt ki kell nyerni annak számítógép-azonosító kódját. A számítógép-azonosító kód az az egyedi számítógép-azonosító, amelyet a Hordozható licenc eszköz egy számítógéphez hozzárendel. Ezen kód nélkül a licenc átvitele nem történhet meg.

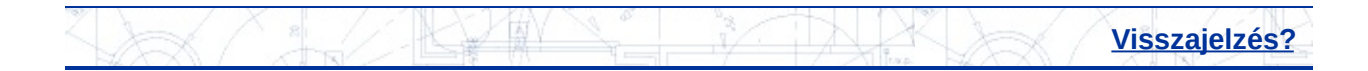

<span id="page-10-0"></span>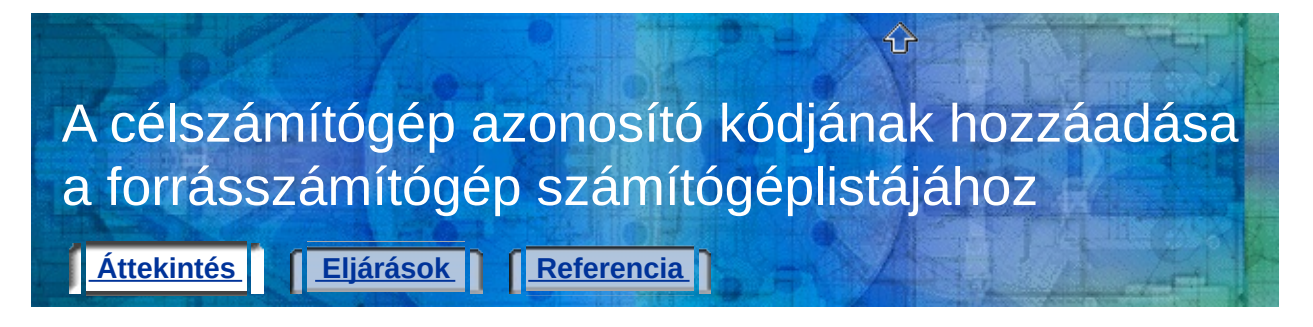

A célszámítógép azonosító kódjának kinyerése után azt hozzá kell adni a forrásszámítógépen azon számítógépek listájához, amelyek megosztják a terméklicencet.

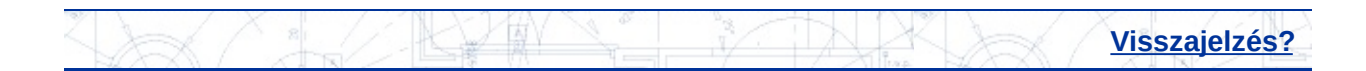

<span id="page-11-0"></span>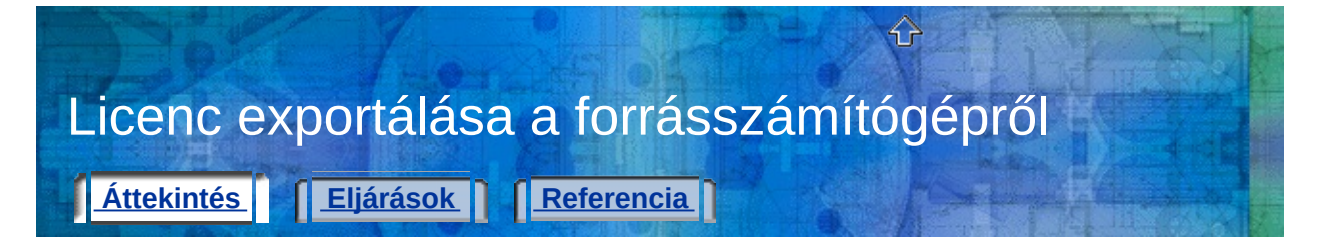

A célszámítógép azonosító kódjának listához adása után a licenc exportálható a forrásszámítógépről.

Egy terméklicenc áthelyezésekor és másik számítógéphez történő hozzáadásakor a licencet exportáljuk. Egy licenc exportálása akkor történik meg, ha a Hordozható licenc eszköz egy aktív terméklicencet hordozható formátumba alakít át (átviteli fájl vagy átviteli kód), ami áthelyezhető a célszámítógépre.

**Megjegyzés** A Hordozható licenc eszköz rendelkezik egy huszonnégy órás haladék-időszakkal, ami alatt a termék a forrásszámítógépen a licenc áthelyezése után is futtatható. Azonban amikor a haladék lejár, a forrásszámítógép nem tudja a terméket futtatni mindaddig, amíg a licenc ,körbe nem jár" (miután átkerült a licenc a célszámítógépre, vissza kell helyezni azt a forrásszámítógépre). Lehet, hogy nincs haladék-időszak, ha a vészlicenc nemrégiben volt használva a forrásszámítógépen.

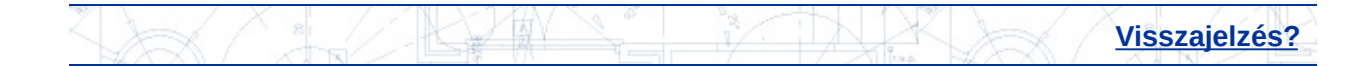

<span id="page-12-0"></span>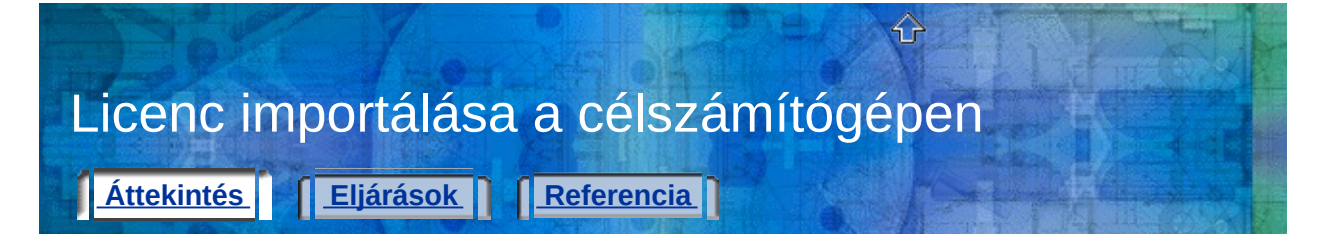

Ha már rendelkezésre áll egy forrásszámítógépről exportált terméklicenc, a licencátviteli folyamatot a célszámítógépen ezen licenc beolvasásával lehet befejezni. Egy licenc importálása akkor történt meg, ha a Hordozható licenc eszköz elfogadja a hordozható licenc formátumát (átviteli fájl vagy átviteli kód), és létrehoz egy aktív licencet ezen a számítógépen, ezzel engedélyezve itt az Autodesk termék futtatását.

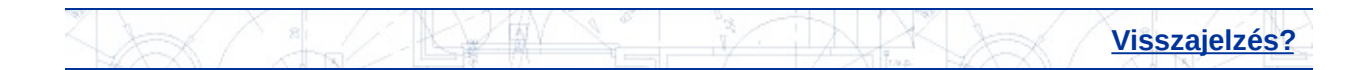

<span id="page-13-0"></span>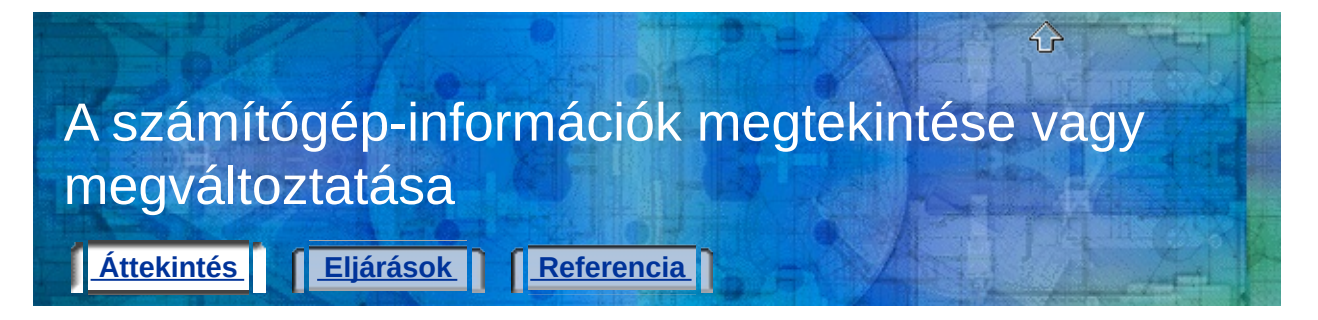

A Hordozható licenc eszköz használatával egy terméklicenc egyik számítógépről másikra történő átvitelén kívül a licenc tulajdonságai is megtekinthetők, valamint a számítógép-információk is megváltoztathatók. Megtekintheti például, hova lett egy licenc exportálva, vagy megváltoztathatja egy számítógép azonosító kódját, ha azt előzőleg helytelenül billentyűzte be.

## A fejezet témái:

- **Licenc [tulajdonságainak](#page-14-0) megtekintése**
- **[Számítógép-információk](#page-16-0) módosítása**
- **Számítógép eltávolítása a [számítógéplistából](#page-17-0)**
- **Létező [számítógép-információk](#page-18-0) átvétele**

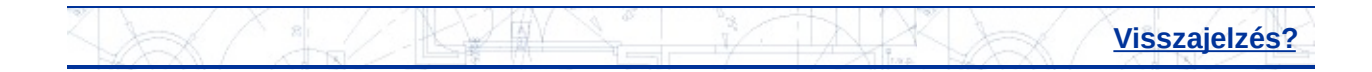

<span id="page-14-0"></span>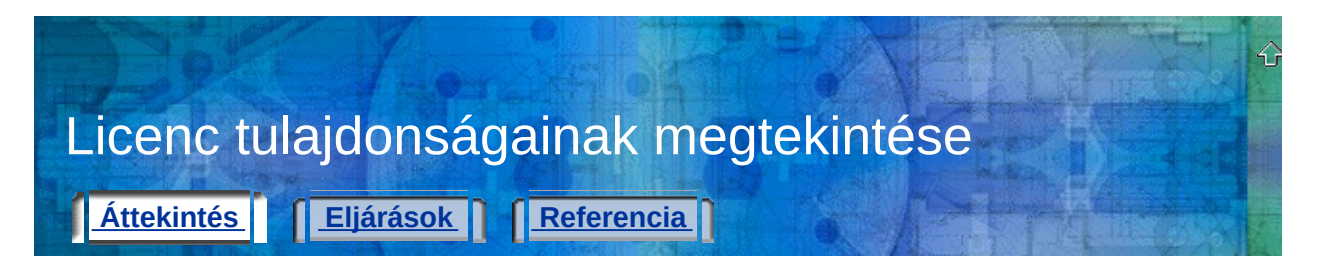

A Hordozható licenc eszközben megtekinthetők egy licenc tulajdonságai, többek között a neve, típusa és az állapota.

A licenctípusok a következők lehetnek:

- **Teljes.** Arra utal, hogy ehhez a licenchez egy aktiválási kód bevitele történt meg.
- **Próba.** Arra utal, hogy egy ideiglenes (aktiválás nélküli) próbalicenc használatával működik a termék. Egy számítógépen egy termék első telepítése és futtatása alkalmával egy próbalicenc automatikusan elérhető egy rövid időre, aktiválási kód nélkül is.
- **Ismeretlen.** Arra utal, hogy a Hordozható licenc eszköz nem képes a licenc azonosítására.

Licencállapotok a következők lehetnek:

- **Aktív.** Arra utal, hogy a licenc használható a termék futtatására és exportálható.
- **Hibás.** Arra utal, hogy a licenc aktiválását a termék futtatásával újra el kell végezni. A licenc nem exportálható.
- **Lejárt.** Arra utal, hogy a licenc csak egy bizonyos dátumig volt érvényes, ami már elmúlt. A licenc nem exportálható.
- **Exportált.** Arra utal, hogy a licenc már át lett helyezve erről a számítógépről.
- **Ismeretlen.** Arra utal, hogy a Hordozható licenc eszköz nem képes a licenc azonosítására.

Ez az információ segíthet eldönteni, hogy exportálni vagy beolvasni kell-e a licencet.

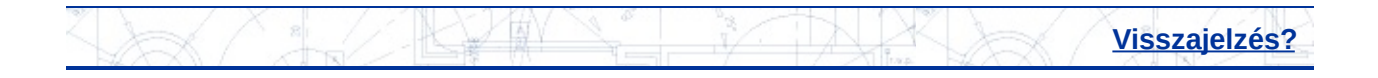

<span id="page-16-0"></span>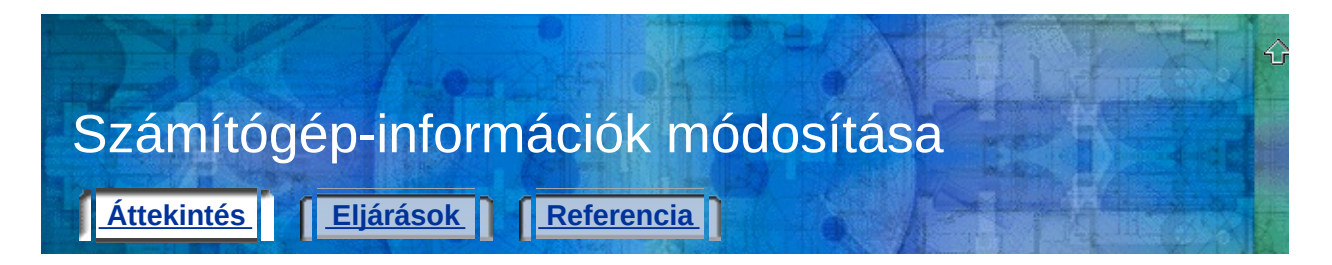

Ha a számítógépnév vagy az azonosító kód rosszul lett megadva a számítógéplistában, vagy a számítógép-azonosító kód megváltozott, használhatja a Számítógépek lapot a Hordozható licenc eszköz ablakában a számítógép-információk kijavítására.

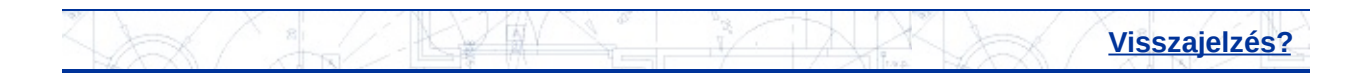

<span id="page-17-0"></span>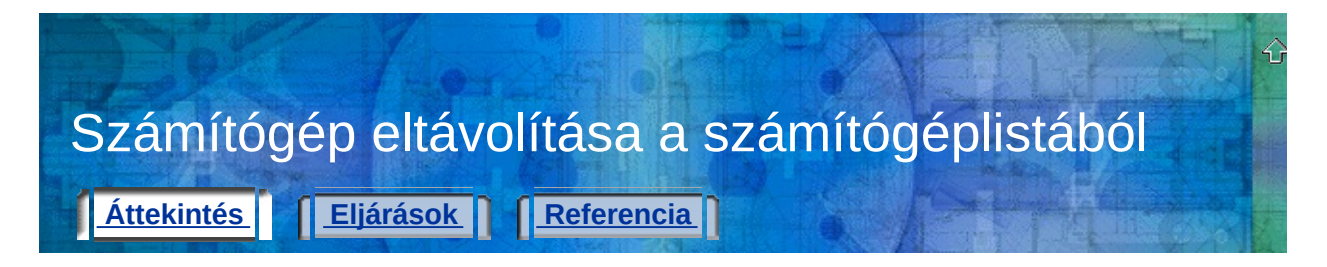

Ha egy számítógépet el kell távolítani az Autodesk terméklicencet megosztani képes számítógépek listájából, használja a Számítógépek lapot a Hordozható licenc eszköz ablakában!

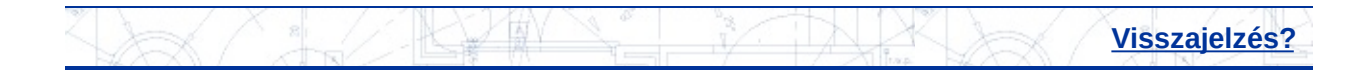

<span id="page-18-0"></span>Létező számítógép-információk átvétele *Attekintés* **[Eljárások](#page-55-0) [Referencia](#page-56-0)** 

Habár a Hordozható licenc eszköz ezen verziója nem kompatibilis az 1.33-as vagy korábbi verziókkal, a számítógéplisták azonban átvehetők a korábbi verziókból is. Használja az Átvétel nyomógombot a Számítógépek lapon a korábbi számítógéplisták átvételéhez! Nincs szükség azon számítógépek információinak összegyűjtésére, ellenőrzésére és újragépelésére, amelyek a Hordozható licenc eszköz egy korábbi verziójával már dokumentálva lettek.

**Megjegyzés** Ha egy Autodesk 2004 alapú termékből származó számítógéplistát használ, akkor az az AutoCAD 2005 alapú Hordozható licenc eszköz első használatakor automatikusan verzióléptetésre kerül. Ha azonban egy új számítógép információját szeretné hozzáadni egy Autodesk 2004 alapú termékhez az AutoCAD 2005 alapú Hordozható licenc eszköz első futtatása *után*, akkor a hozzáadást kézi módszerrel el kell végezni az Autodesk 2004 és Autodesk 2005 alapú számítógéplistákban egyaránt.

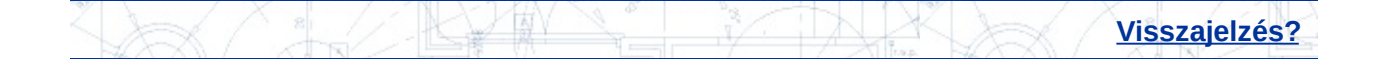

<span id="page-19-0"></span>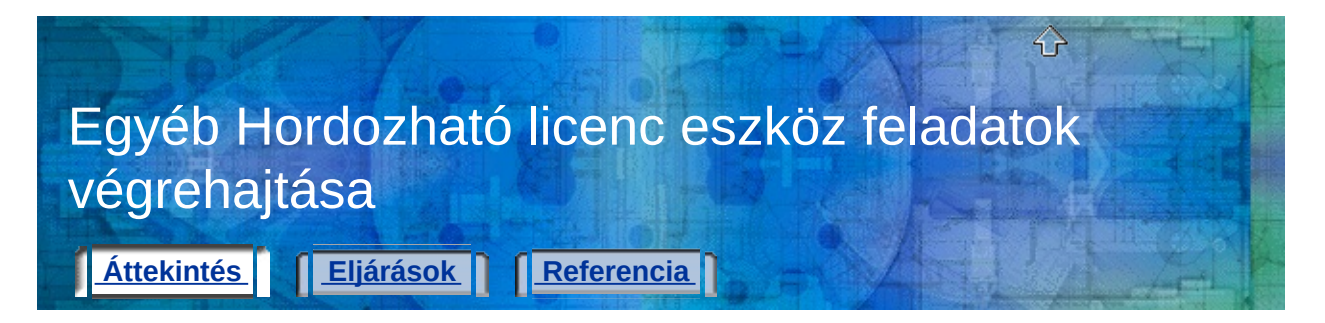

A Hordozható licenc eszköz használható egy licenc újraexportálására is. Ha például elvész egy átviteli fájl, a licenc újraexportálással ismét létrehozható.

A Hordozható licenc eszköz használható egy licenc mentésére is, amikor számítógép merevlemezén változtatnak. (Ha például particionálja a merevlemezt, és biztos akar lenni abban, hogy a terméklicenc nem vész el a folyamat során.)

A fejezet témái:

- **Licenc [újraexportálása](#page-20-0)**
- **Licenc mentése [hardvermódosítások](#page-21-0) idejére**

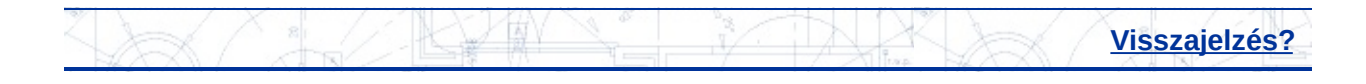

<span id="page-20-0"></span>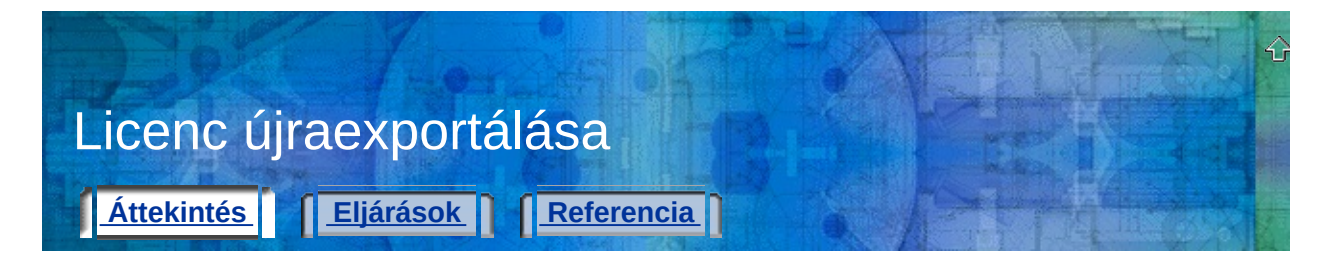

Ha egy licenc újragenerálására van szükség (például elveszett az átviteli fájl vagy az átviteli kód), akkor az a forrásszámítógépen újraexportálható. (Ez magyarázat arra, miért kell eleinte a licencet a célszámítógépről kinyerni két számítógép közötti licencátvitelhez.) A Hordozható licenc eszköz azonosítani tudja a célszámítógépet, ahová az eredeti licencet exportálták, így csak ugyanarra a számítógépre lehet a licencet újraexportálni.

**Figyelmeztetés!** Egy licenc újraexportálása előtt győződjön meg arról, hogy a célszámítógép hardverében nem történt változás a számítógépazonosító kód kinyerése óta. A hardver változásai (például egy merevlemez particionálása) kikapcsolhatja a licencet a számítógépen, és ez megakadályozza az Autodesk termék futtatását. A hardverváltozás miatti licencátviteli problémák megelőzéséről további információkat a következő helyen olvashat: **Licenc mentése [hardvermódosítások](#page-21-0) idejére**.

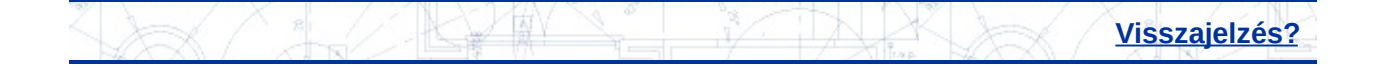

<span id="page-21-0"></span>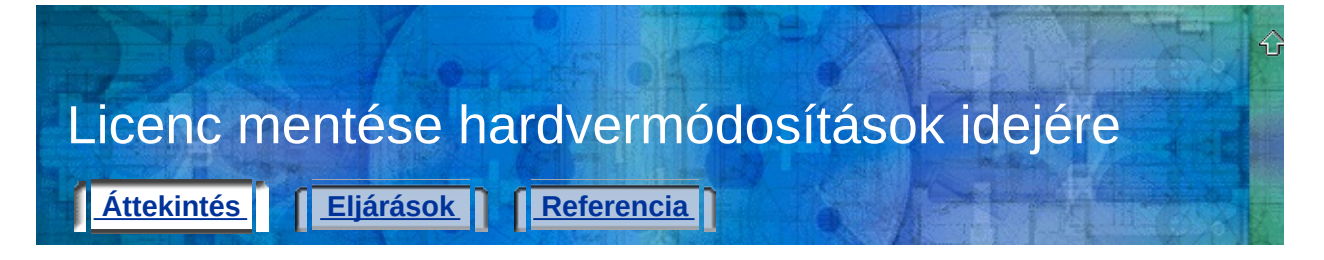

Néha szükség lehet a terméklicencet hordozó számítógép módosítására. Hogy a licenc ne vesszen el és ne törlődjön a hardvermódosítások közben, először exportálni kell azt egy célszámítógépre, amíg a forrásszámítógép nincs kész annak visszafogadására. Például a közvetkezők fordulhatnak elő:

- A merevlemez particionálása.
- A merevlemez újraformázása.
- Egy meghajtó törlése.

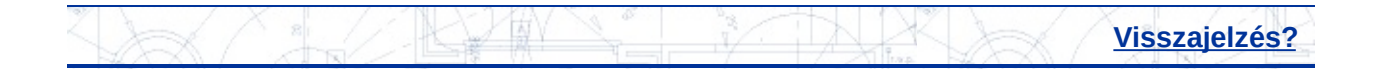

<span id="page-22-0"></span>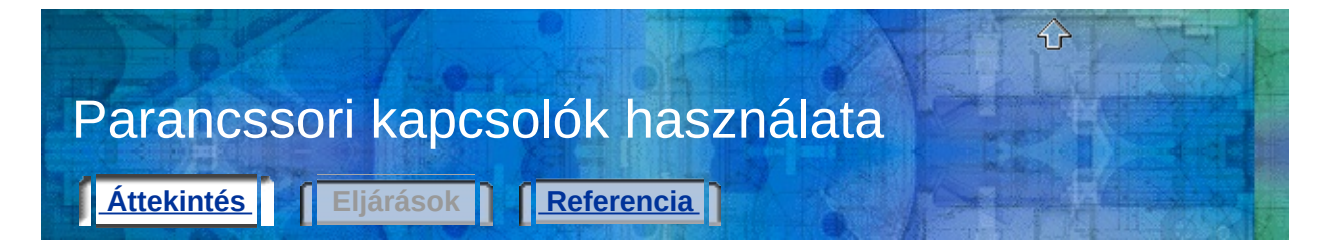

A parancssori kapcsolók a *plu.exe* parancssorhoz hozzáadható paraméterek, amik lehetővé teszik a Hordozható licenc eszköz számára induláskor további műveletek végrehajtását.

A parancssori kapcsolók használata alapszintű DOS parancs végrehajtási ismereteket igényel.

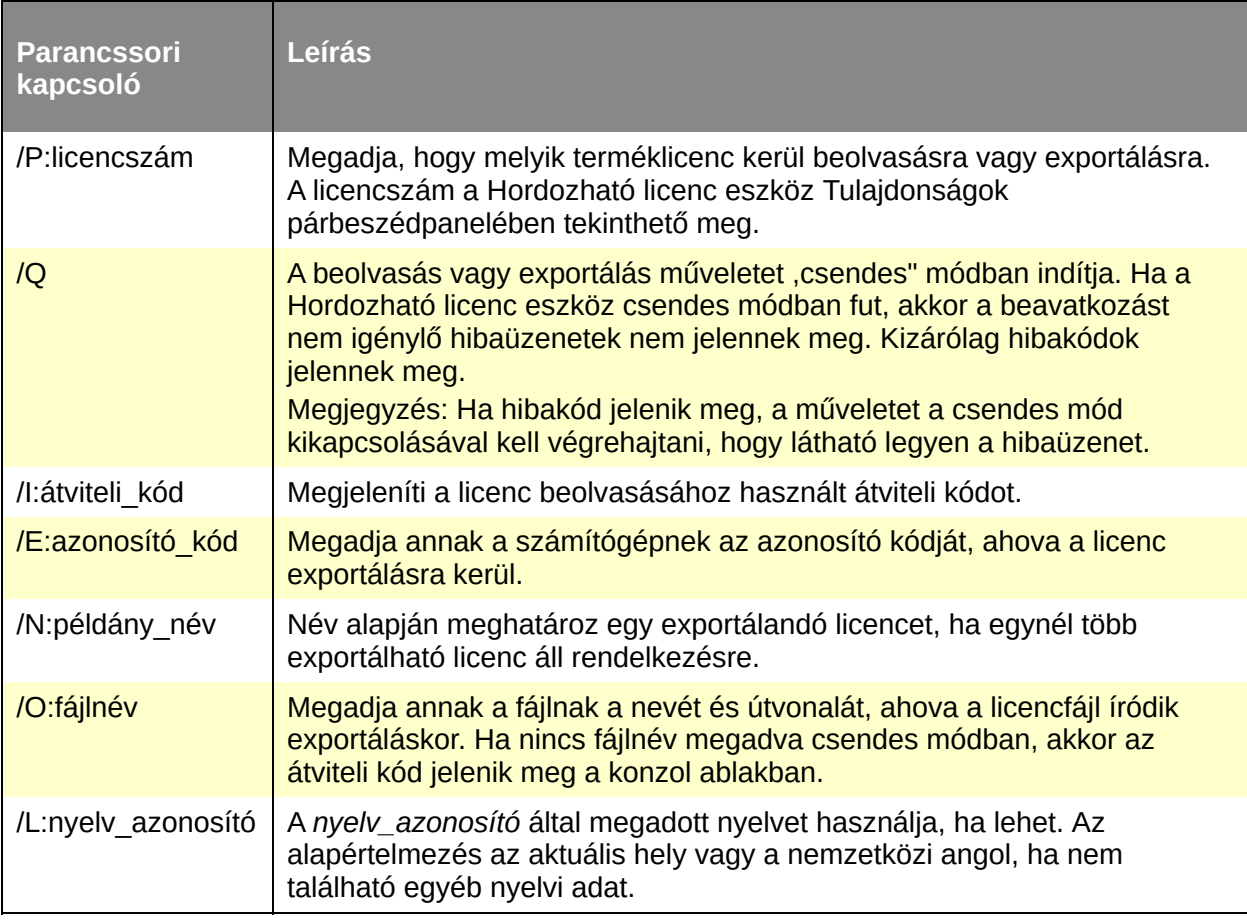

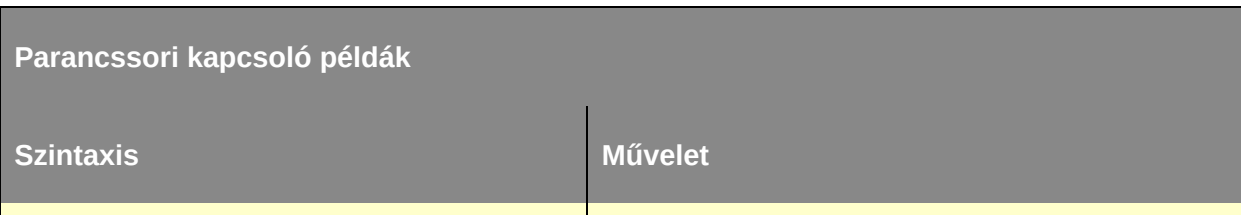

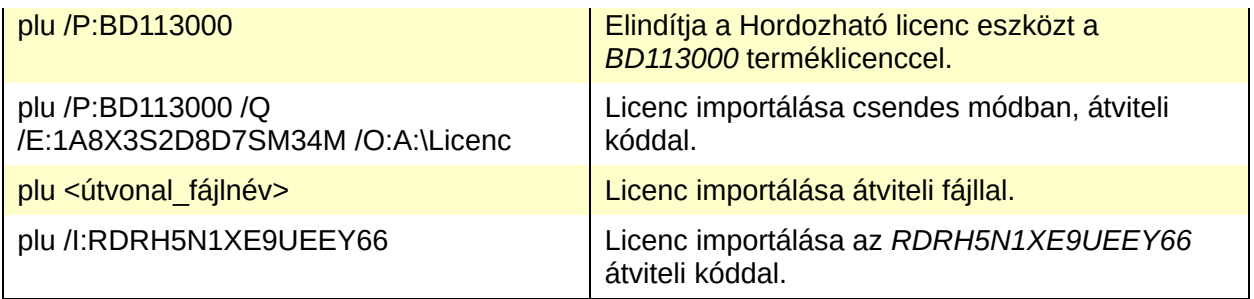

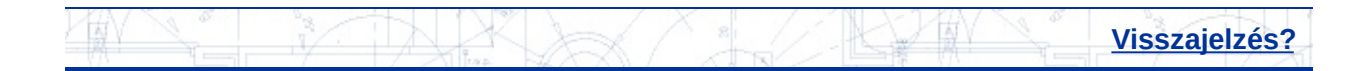

<span id="page-24-0"></span>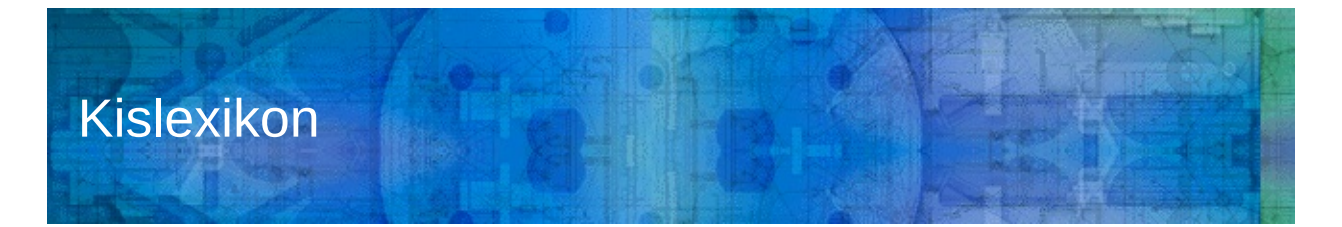

#### **aktív**

Licencállapot, ami arra utal, hogy a licenc exportálható egy célszámítógépre. Egy aktív licenc egy termék futtatására is használható.

## **átvitel**

*Lásd:* exportálás *és* beolvasás

## **átviteli kód**

Egy 16 karakteres kód, amit a licencet exportáló számítógép generál. Egy licenc első exportálása után, ugyanarra a számítógépre exportálható az átviteli kód bebillentyűzésével is. Ezt a kódot egy másik számítógépen licenc beolvasására a Hordozható licenc eszközben lehet bevinni.

## **átviteli fájl**

Ha egy licenc először lesz exportálva, a Hordozható licenc eszköz egy átviteli fájlba helyezi azt. A Hordozható licenc eszköz egy másik számítógépen ezt a fájlt olvassa be a licenc importálására. Az átviteli fájlok a *.plu* kiterjesztést kapják meg.

## **célszámítógép**

Az a számítógép, amely egy aktív licencet fogad.

## **exportálás**

Licenc átvitele egy forrásszámítógépről egy célszámítógépre.

## **exportált**

Licencállapot, ami arra utal, hogy a licenc másik számítógépre lett áthelyezve a Hordozható licenc eszköz használatával. Egy exportált licenc exportálható még egyszer, de csak ugyanarra a célszámítógépre, ahova eredetileg exportálták.

## **forrásszámítógép**

Az a számítógép, amelyen a licenc pillanatnyilag aktív.

## **gépazonosító kód**

*Lásd:* számítógép-azonosító kód

#### **haladék-időszak**

Egy 24 órás időszak, ami alatt a termék még futtatható, annak ellenére, hogy a terméklicenc már exportálva lett. A haladék-időszak akkor indul, ha megpróbálják futtatni a terméket a forrásszámítógépen a licenc másik számítógépre történő áthelyezése után. Lehet, hogy nincs haladékidőszak, ha egy vészlicenc nemrégiben volt használva ugyanazon számítógépen.

#### **hibás**

Licencállapot, ami arra utal, hogy a licencet újra aktiválni kell a termék futtatásával. Egy hibás licenc nem exportálható és nem használható a termék futtatására.

## **importálás**

Licenc kinyerése egy számítógépről, amely exportált licencet és ezt a számítógépet adta meg célszámítógépként.

## **készlet**

*Lásd:* számítógéplista

## **körfolyamat**

Folyamat, ami a terméklicenc újraaktiválásához szükséges egy olyan számítógépen, amelyről a licenc át lett helyezve egy másik számítógépre. A körfolyamat bezárul, ha a licenc át lett helyezve forrásszámítógépről a célszámítógépre, exportálva lett a célszámítógépről, majd ismét be lett olvasva a forrásszámítógépre.

## **lejárat dátuma**

Az utolsó nap, amikor a licenc még használható a termék futtatására.

## **lejárt**

Licencállapot, ami arra utal, hogy a licenc csak egy bizonyos dátumig volt érvényes, ami már elmúlt. Egy lejárt licenc nem exportálható és nem használható a termék futtatására.

## **licenc**

Egy fájl, amely engedélyezi egy Autodesk termék futtatását egy számítógépen.

## **licenc jellege**

Azt jelzi, hogy a licenc időben korlátozott-e, és ha igen akkor meghosszabbítható-e.

## **licenc típusa**

Egy adott licenc használatának korlátozásai. A licenc típusa lehet teljes és próba.

## **licencállapot**

Egy licenc hozzáférhetőségének leírása. A licencállapot lehet aktív, hibás, lejárt, és exportált.

## **próba**

Licenctípus, amely arra utal, hogy a licenc egy megadott időre, aktiválási kód nélkül van engedélyezve. A megadott idő letelte után a próbalicenc többé nem használható a termék futtatására.

## **számítógép-azonosító kód**

A Hordozható licenc eszköz által létrehozott kód, amely egyedien azonosít egy számítógépet. A számítógép-azonosító kód a Hordozható licenc eszközben tekinthető meg. A kód a Hordozható licenc eszköz ablakában jelenik meg. (A termék korábbi verzióiban *gép azonosító kód néven*.)

## **számítógépkészlet**

*Lásd:* számítógéplista

# **számítógéplista**

Azon számítógépek neveit és azonosító kódjait tároló lista, amelyekre a licenc exportálható.

## **számítógépnév**

A számítógépet azonosító név vagy alfanumerikus kombináció. Bármilyen szöveget be lehet billentyűzni ami leírja a számítógépet, és segít megkülönböztetni azt a többi számítógéptől a listában.

# **teljes**

Licenctípus, ami arra utal, hogy a licenchez egy aktiválási kód lett megadva.

## **vészlicenc**

Olyan licenc, ami a licenc másik számítógépre történő áthelyezése után egy huszonnégy órás türelmi időszakot engedélyez, amelyben a termék még futtatható a forrásszámítógépen.

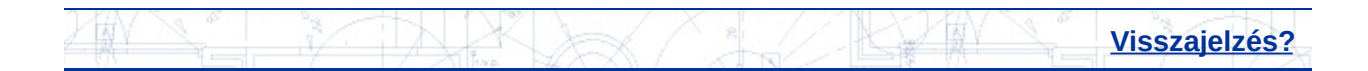

# <span id="page-28-0"></span>Hordozható licenc eszköz

**Attekintés [Eljárások](#page-28-0) [Referencia](#page-29-0)** 

**Az Autodesk termék [telepítése](#page-36-0)**

**A [számítógép-azonosító](#page-38-0) kód kinyerése a célszámítógépen**

**Számítógép [hozzáadása](#page-40-0) a listához**

**Licenc [exportálása](#page-42-0)**

**Licenc [importálása](#page-45-0)**

**Licenc [tulajdonságainak](#page-49-0) megtekintése**

**[Számítógép-információk](#page-51-0) módosítása**

**[Számítógép](#page-53-0) eltávolítása a listából**

**[Számítógép-információk](#page-55-0) átvétele**

**Licenc [újraexportálása](#page-59-0)**

**Licenc mentése [hardvermódosítások](#page-61-0) idejére**

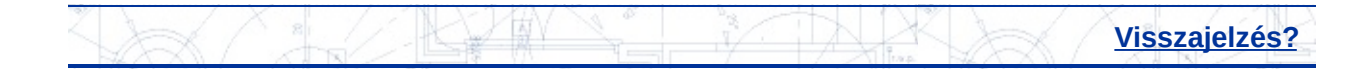

<span id="page-29-0"></span>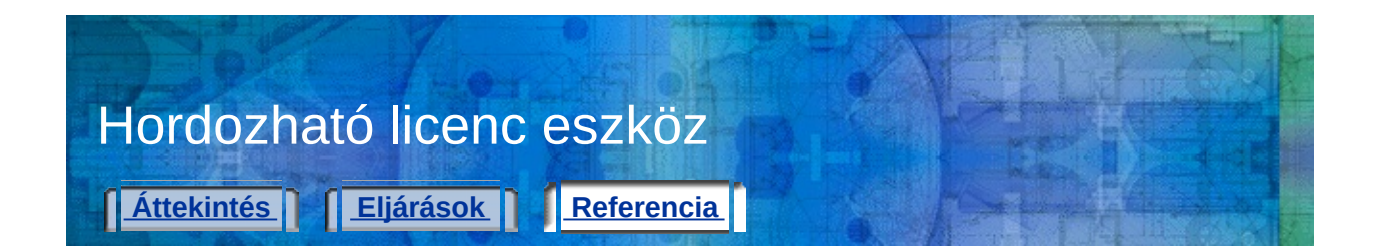

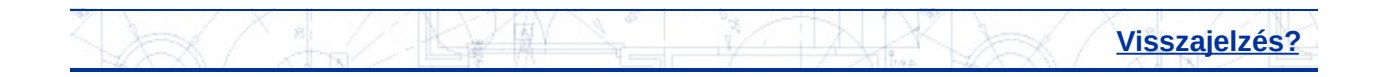

<span id="page-30-0"></span>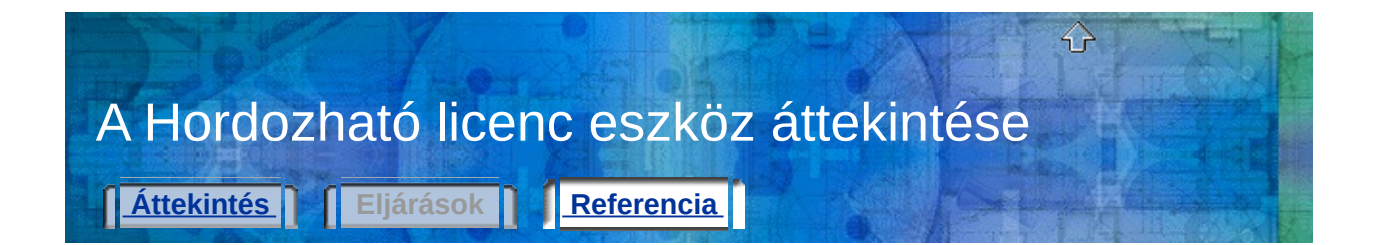

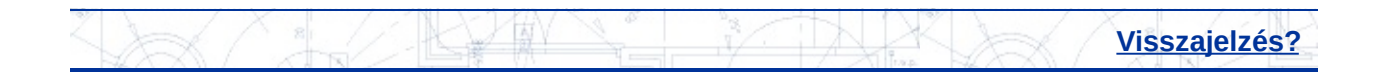

<span id="page-31-0"></span>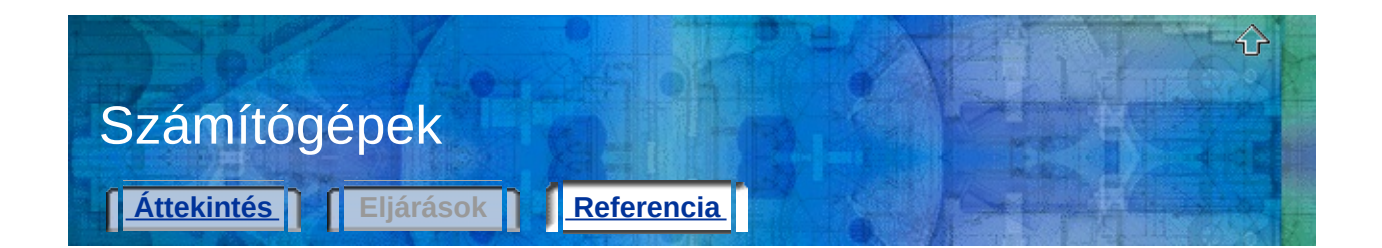

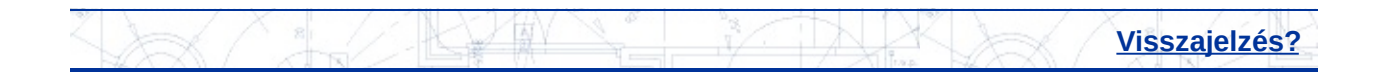

<span id="page-32-0"></span>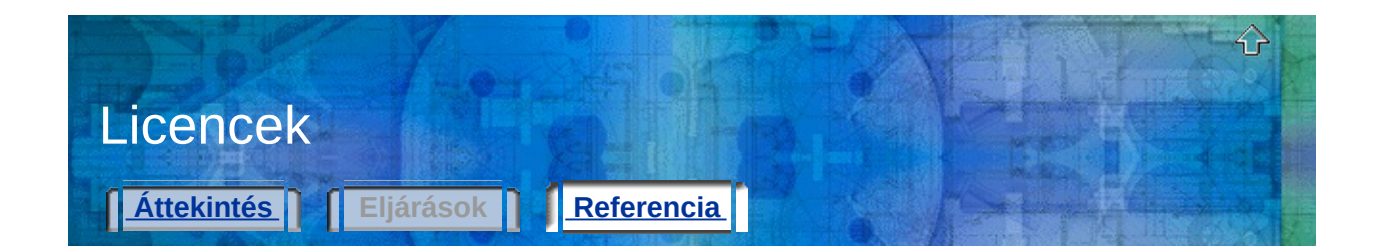

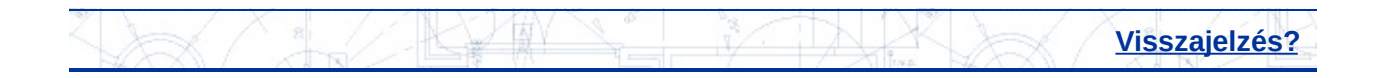

<span id="page-33-0"></span>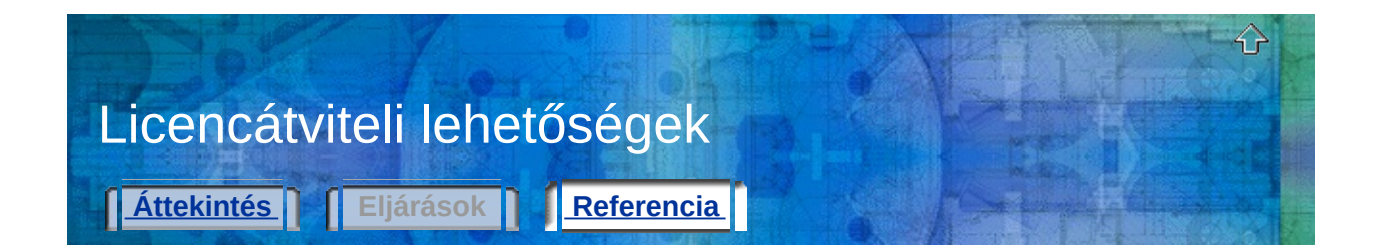

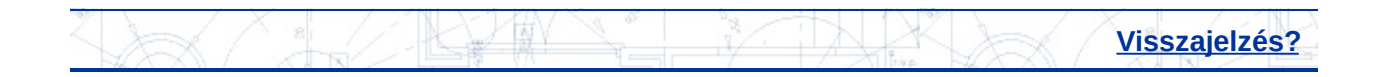

<span id="page-34-0"></span>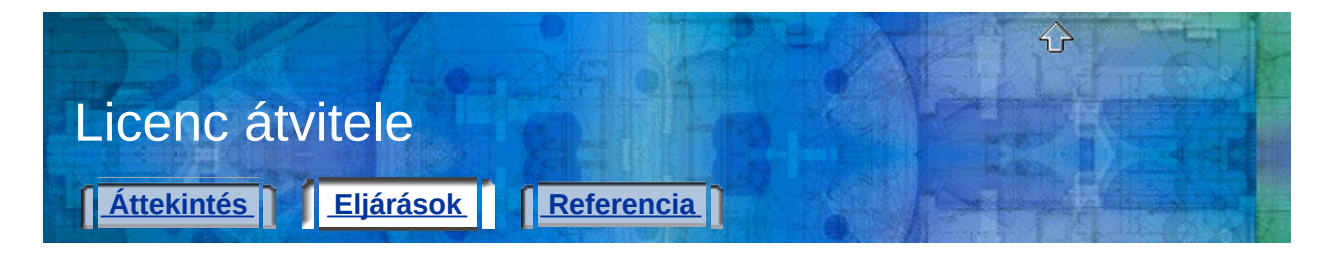

**Az Autodesk termék [telepítése](#page-36-0) A [számítógép-azonosító](#page-38-0) kód kinyerése a célszámítógépen Számítógép [hozzáadása](#page-40-0) a listához Licenc [exportálása](#page-42-0) Licenc [importálása](#page-45-0)**

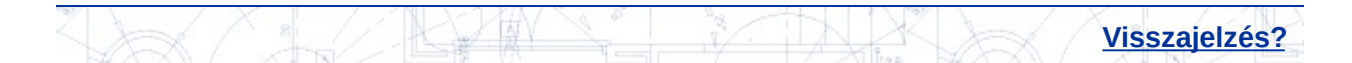

<span id="page-35-0"></span>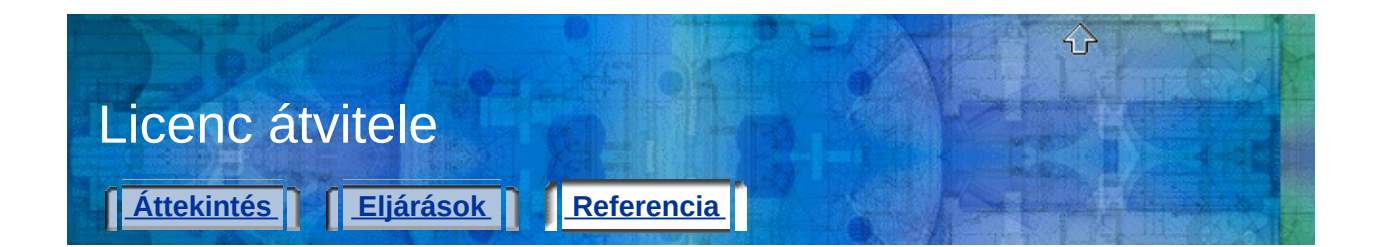

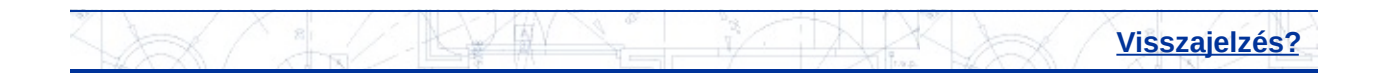

<span id="page-36-0"></span>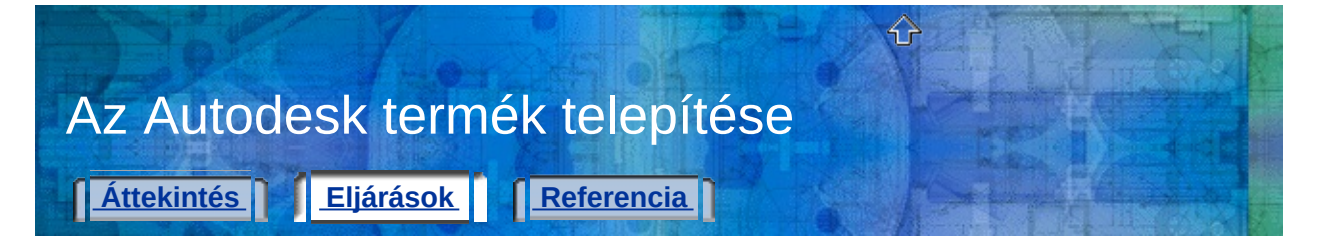

## **Az Autodesk termék telepítése**

- 1. Az Autodesk termék telepítése és aktiválása a forrásszámítógépen. Tekintse meg a termék telepítési útmutatóját a részletekért.
- 2. Az Autodesk termék telepítése a célszámítógépre. A célszámítógépen nem szükséges a terméket regisztrálni, vagy aktiválni.

Tekintse meg a termék telepítési útmutatóját a részletekért.

**Megjegyzés** Ha Autodesk termék licence be lett olvasva a célszámítógépre, akkor ott a termék regisztrálás és aktiválás nélkül futtatható. A Hordozható licenc eszközzel licenc célszámítógépre történő átvitele esetén a célszámítógépen nem kell a terméket aktiválni. Az aktiválás egyszerűen átkerül erre a gépre.

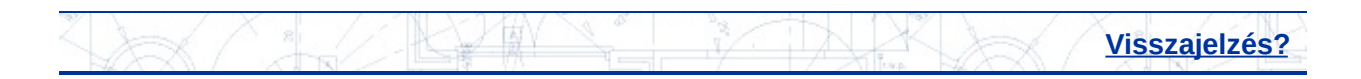

<span id="page-37-0"></span>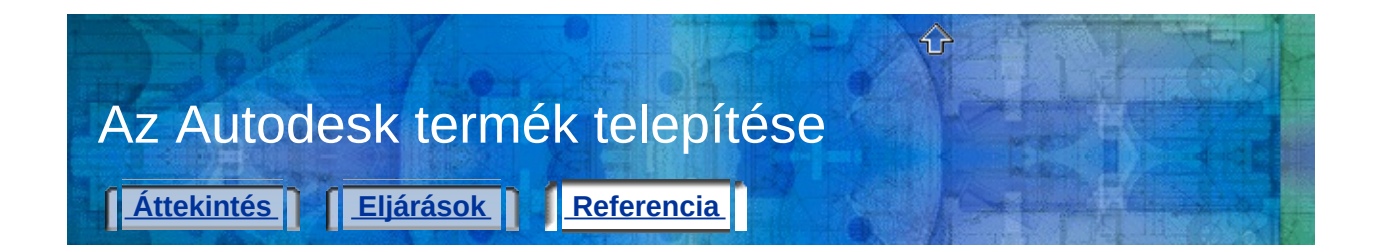

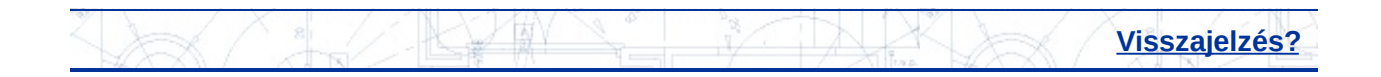

<span id="page-38-0"></span>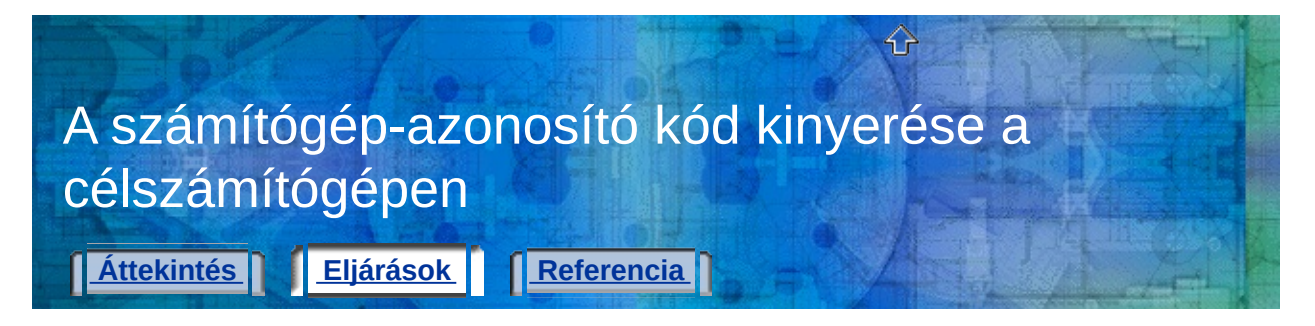

# **A számítógép-azonosító kód kinyerése a célszámítógépen**

- 1. A célszámítógépen, a Start menüben (Windows) kattintson a Minden program (vagy Programok) Autodesk *[Autodesk termék neve]* Hordozható licenc eszköz menüpontra!
- 2. Írja le a számítógép-azonosító kódot, amely Hordozható licenc eszköz ablakának bal alsó sarkában jelenik meg!

Ezen célszámítógép azonosító kódját kell a forrásszámítógép számítógéplistájához hozzáadni.

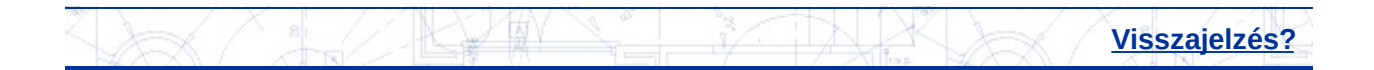

<span id="page-39-0"></span>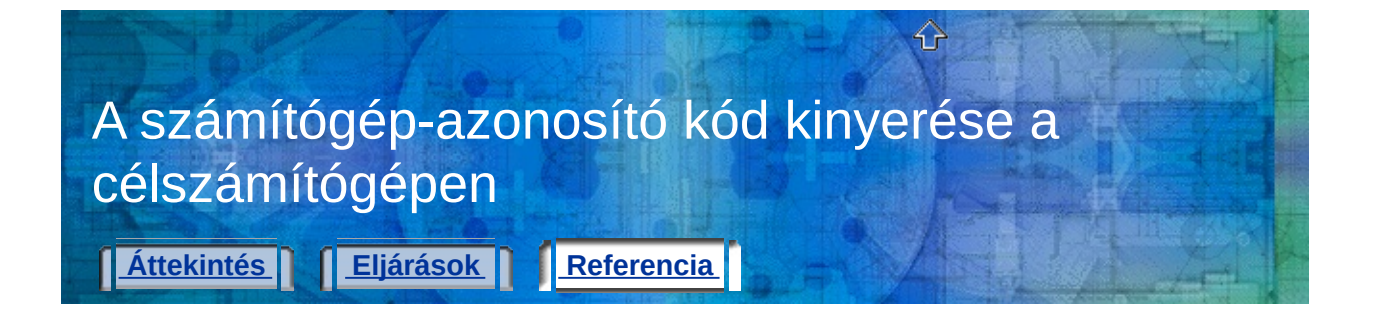

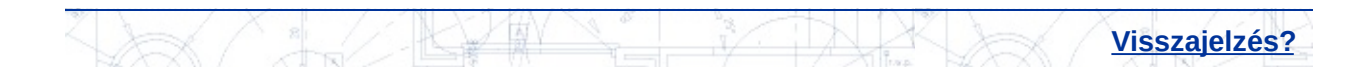

<span id="page-40-0"></span>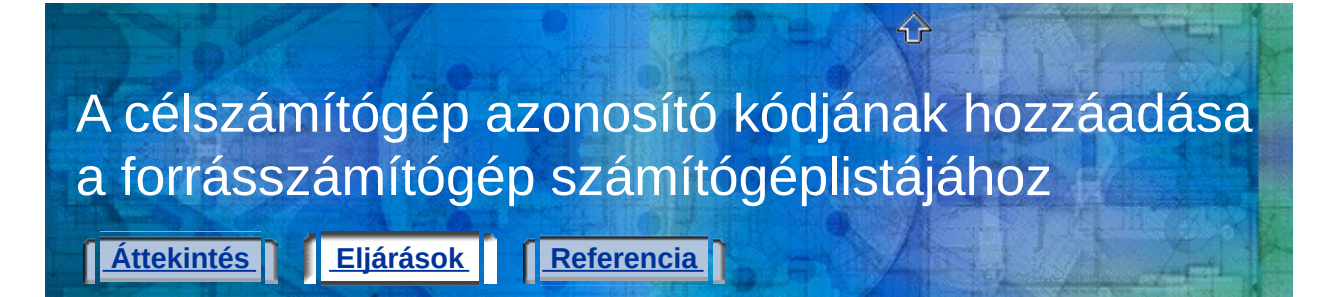

## **Számítógép hozzáadása a listához**

- 1. A forrásszámítógépen, a Start menüben (Windows) kattintson a Minden program (vagy Programok) > Autodesk > *[Autodesk termék neve]* Hordozható licenc eszköz menüpontra!
- 2. A Hordozható licenc eszközben kattintson a Számítógépek fülre! Megjelenik egy lista azon számítógépekről, amelyekre licenc exportálható.
- 3. Kattintson a Hozzáadás nyomógombra!
- 4. A Számítógép hozzáadása párbeszédpanelben billentyűzze be a célszámítógép nevét és azonosító kódját, majd kattintson az OK nyomógombra!

A hozzáadott információ megjelenik a Számítógépek fül számítógéplistájában.

5. A Hordozható licenc eszköz ablakban kattintson a Bezár nyomógombra!

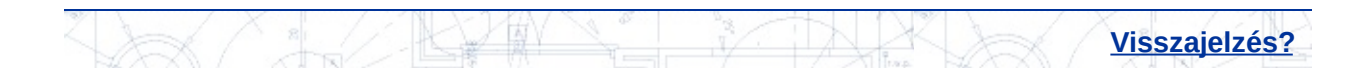

<span id="page-41-0"></span>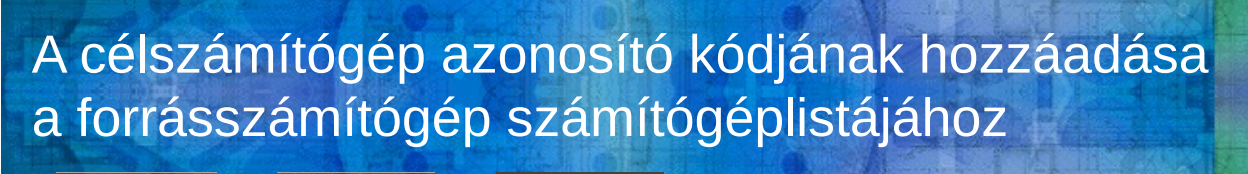

⇧

**[Áttekintés](#page-10-0) [Eljárások](#page-40-0) [Referencia](#page-41-0)** 

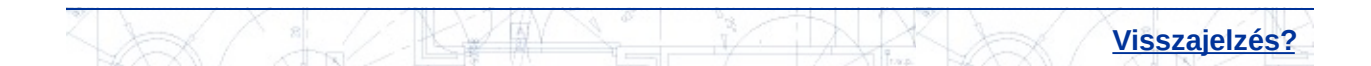

<span id="page-42-0"></span>**Attekintés [Eljárások](#page-42-0) Alexandra Alexandra [Referencia](#page-44-0)** 

## **Licenc exportálása**

1. A forrásszámítógépen, a Start menüben (Windows) kattintson a Minden program (vagy Programok) > Autodesk > *[Autodesk termék neve]* Hordozható licenc eszköz menüpontra!

⇧

2. A Licencek lapon válassza ki az exportálandó licencet, majd kattintson a Licenc exportálása nyomógombra!

A Licenc exportálása párbeszédpanel megjeleníti az Autodesk termék nevét és a licenc nevét, valamint kiírja a számítógéplistában található összes számítógép nevét és azonosító kódját.

3. Az Exportálás célja ablakban válasszon ki egy célszámítógépet!

**Megjegyzés** A megadott célszámítógép az egyetlen hely, ahová az exportált licenc kerülhet. A licencet nem lehet a kiválasztottól eltérő számítógépre átvinni.

4. Ellenőrizze, hogy célszámítógép azonosító kódja megegyezik-e a korábban feljegyzettel!

Az itt megjelenített azonosító kódnak *pontosan* meg kell egyeznie célszámítógép kódjával.

5. Az Exportálás típusa mezőben válassza ki az exportálás típusát!

**Megjegyzés** Válassza az Átviteli fájl használata opciót, ha első alkalommal visz át licencet a célszámítógépre! Az átviteli fájl a célszámítógép számára szükséges információkat tartalmaz.

- 6. Kattintson a Licenc átvitele nyomógombra!
- 7. Az exportálás sikeres párbeszédpanelben kattintson az OK nyomógombra!
- 8. A Hordozható licenc eszköz ablakban kattintson a Bezár nyomógombra!

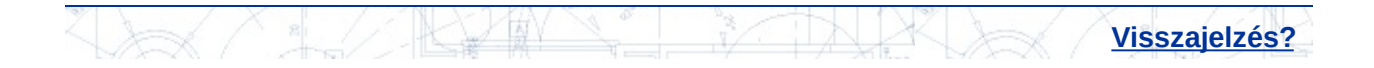

<span id="page-44-0"></span>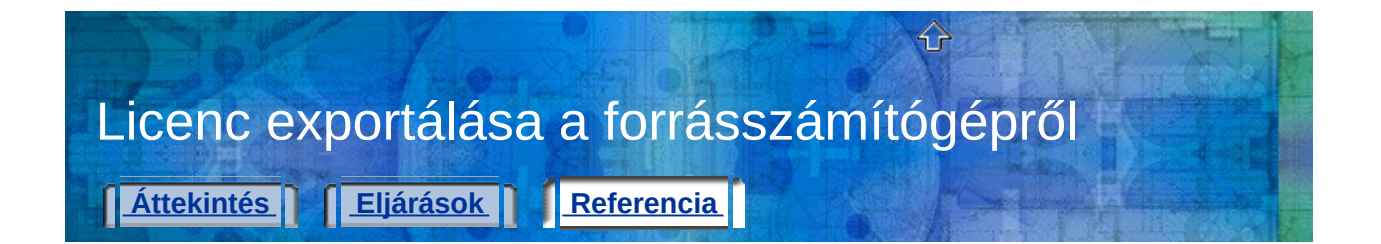

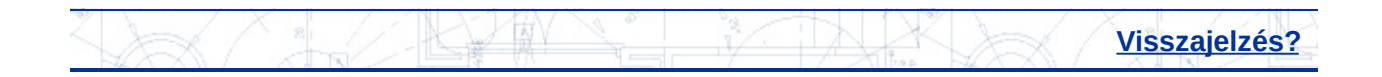

# <span id="page-45-0"></span>**Licenc importálása**

- 1. A célszámítógépen, a Start menüben (Windows) kattintson a Minden program (vagy Programok) Autodesk *[Autodesk termék neve]* Hordozható licenc eszköz menüpontra!
- 2. A Licencek lapon kattintson a Licenc importálása nyomógombra!
- 3. A Licenc importálása párbeszédpanelben válasszon egy licencátviteli opciót! Ügyeljen arra, hogy ugyanazt az átviteli opciót alkalmazza, mint a licenc exportálásánál!

**Megjegyzés** Ha rossz helyre tette az átviteli kódot vagy az átviteli fájlt, térjen vissza a forrásszámítógéphez, amelyiken az aktív licenc volt. Futtassa a Hordozható licenc eszközt, és exportálja a licencet még egyszer! A licencet ugyanarra a célszámítógépre kell exportálni, amely eredetileg ki volt választva.

4. Kattintson az Import nyomógombra!

A licenc be lett olvasva a célszámítógépre. Most már futtatható ezen a számítógépen az Autodesk termék. Ha a licencet vissza kívánja helyezni az eredeti számítógépre, ismételje meg az exportálás és beolvasás műveleteket!

5. A Hordozható licenc eszköz ablakban kattintson a Bezár nyomógombra!

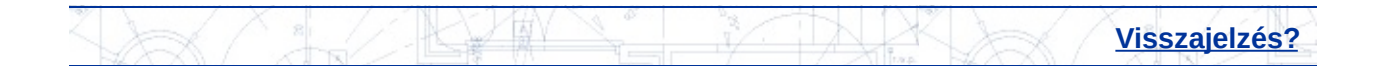

<span id="page-46-0"></span>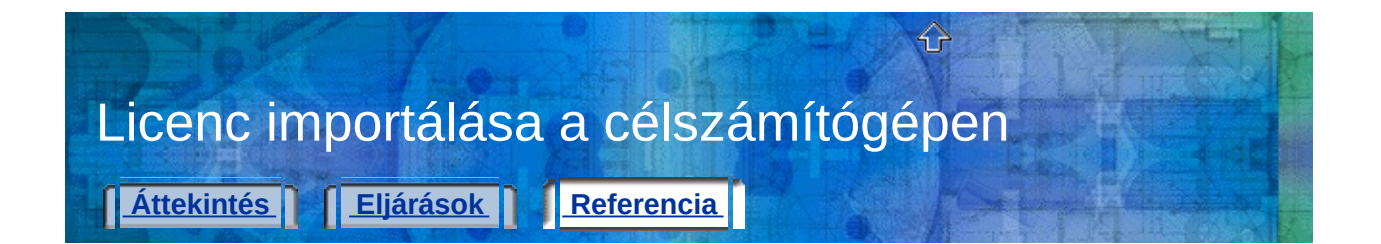

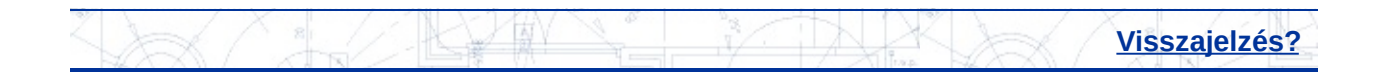

# <span id="page-47-0"></span>A számítógép-információk megtekintése vagy megváltoztatása

⇧

**Kastina [Eljárások](#page-47-0) [Referencia](#page-48-0)** 

**Licenc [tulajdonságainak](#page-49-0) megtekintése [Számítógép-információk](#page-51-0) módosítása [Számítógép](#page-53-0) eltávolítása a listából [Számítógép-információk](#page-55-0) átvétele**

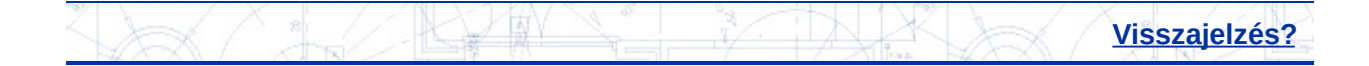

<span id="page-48-0"></span>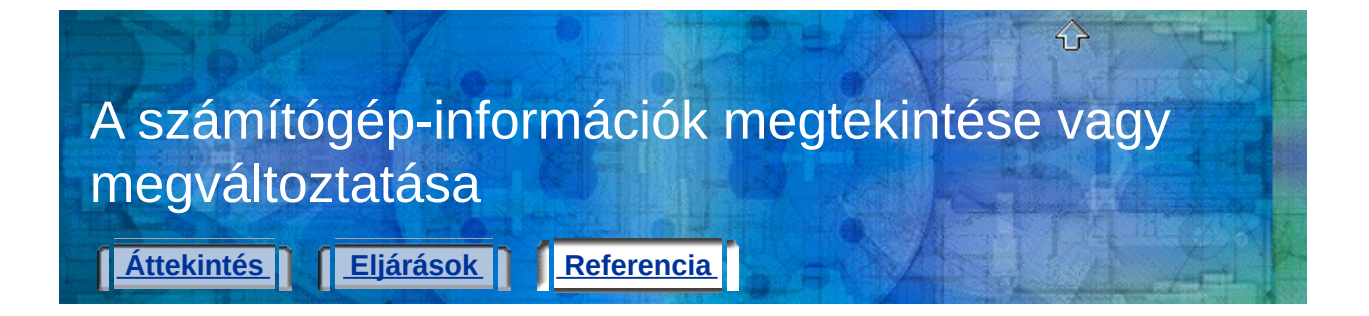

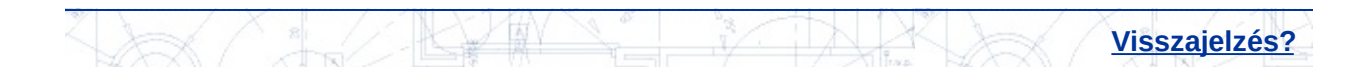

<span id="page-49-0"></span>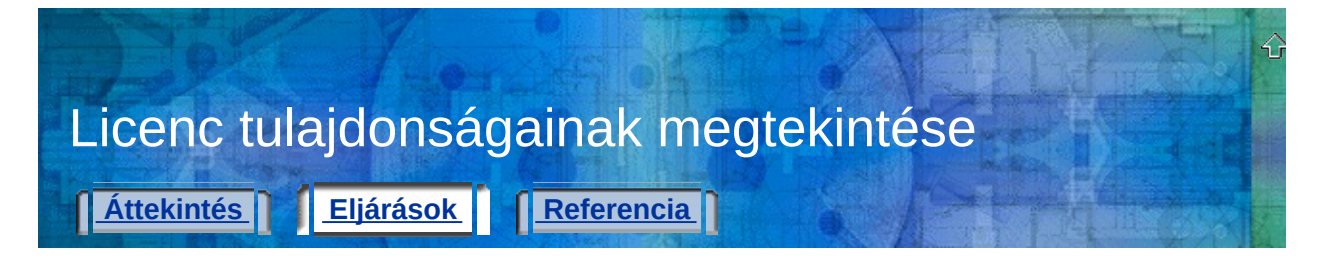

## **Licenc tulajdonságainak megtekintése**

- 1. A forrásszámítógépen, a Start menüben (Windows) kattintson a Minden program (vagy Programok) > Autodesk > [Autodesk *termék neve]* Hordozható licenc eszköz menüpontra!
- 2. A Licencek lapon kattintson jobb gombbal egy licencre a listában!
- 3. Válassza a Tulajdonságok menüpontot!
- 4. A Licenc tulajdonságai párbeszédpanelben tekintse meg a licenc tulajdonságait!
- 5. Kattintson a Bezár nyomógombra!.
- 6. A Hordozható licenc eszköz ablakban kattintson a Bezár nyomógombra!

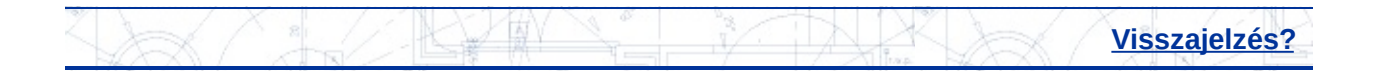

<span id="page-50-0"></span>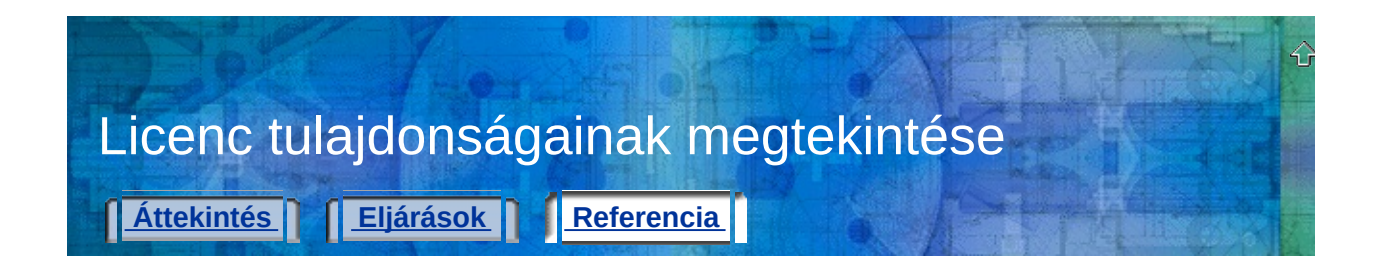

**Hordozható licenc eszköz** Egy Autodesk termék több számítógépen történő használatát teszi lehetővé anélkül, hogy minden egyes számítógépre licencet kellene vásárolni

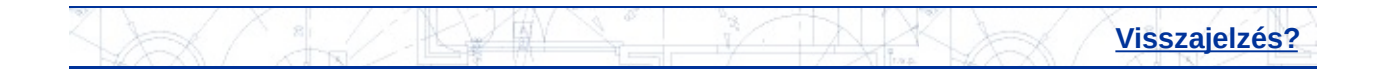

<span id="page-51-0"></span>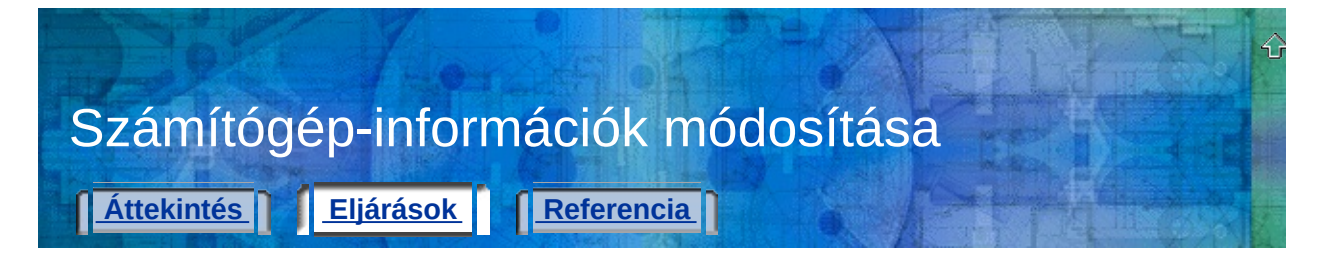

## **Számítógép-információk módosítása**

- 1. A forrásszámítógépen, a Start menüben (Windows) kattintson a Minden program (vagy Programok) > Autodesk > *[Autodesk termék neve]* Hordozható licenc eszköz menüpontra!
- 2. Kattintson a Számítógépek fülre!

A számítógépek listája jelenik meg. A lista azon számítógépek nevét és azonosító kódját jeleníti meg, amelyek megoszthatnak Autodesk terméklicencet.

- 3. Jelölje ki annak a számítógépnek a nevét, amelynek az információit módosítani kívánja, majd kattintson a Módosítás nyomógombra!
- 4. A Számítógép módosítása párbeszédpanelben módosítsa a számítógép nevét vagy azonosító kódját, majd kattintson az OK nyomógombra!
- 5. A Számítógépek lapon tekintse meg a módosított információkat!
- 6. A Hordozható licenc eszköz ablakban kattintson a Bezár nyomógombra!

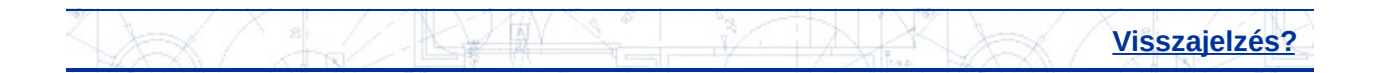

<span id="page-52-0"></span>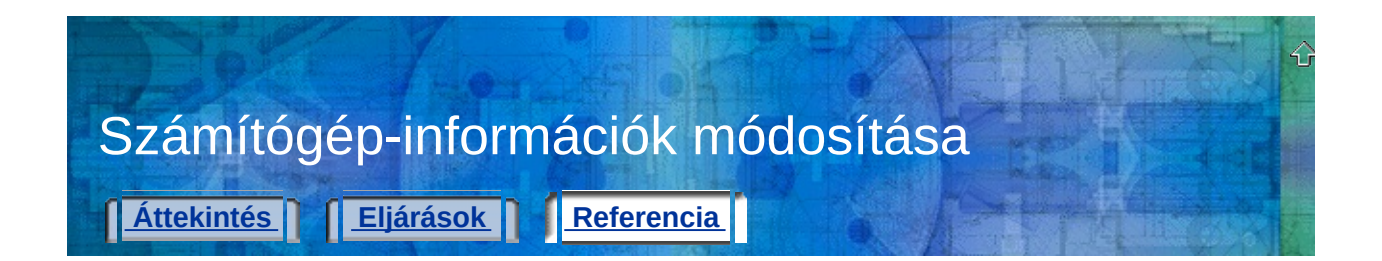

**Hordozható licenc eszköz** Egy Autodesk termék több számítógépen történő használatát teszi lehetővé anélkül, hogy minden egyes számítógépre licencet kellene vásárolni

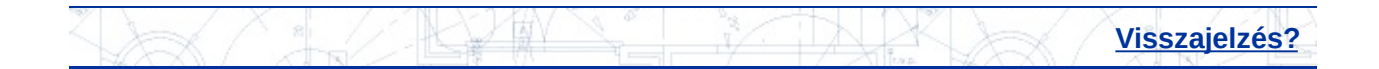

<span id="page-53-0"></span>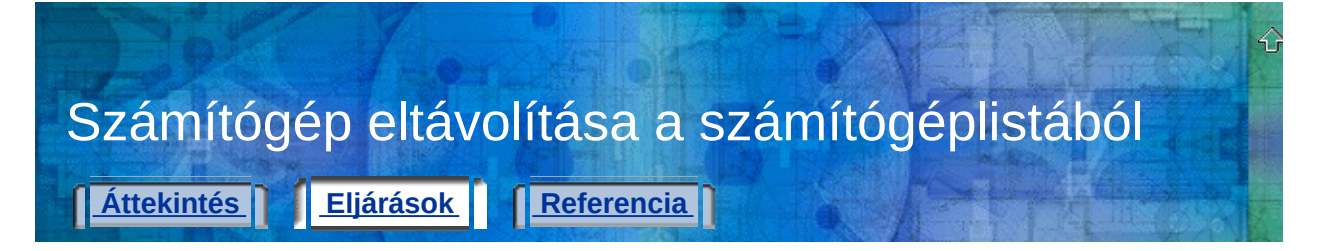

## **Számítógép eltávolítása a listából**

- 1. A forrásszámítógépen, a Start menüben (Windows) kattintson a Minden program (vagy Programok) > Autodesk > *[Autodesk termék neve]* Hordozható licenc eszköz menüpontra!
- 2. Kattintson a Számítógépek fülre!

A számítógépek listája jelenik meg. A lista azon számítógépek nevét és azonosító kódját jeleníti meg, amelyek megoszthatnak Autodesk terméklicencet.

3. Jelölje ki az eltávolítandó számítógép nevét, majd kattintson az Eltávolítás nyomógombra!

Megjelenik a Számítógép eltávolítása üzenet, hogy megerősítse a kijelölt számítógépnév eltávolítását.

**Megjegyzés** Ha eltávolít egy számítógépet a listából, azt később már nem hozhatja vissza. Csak akkor távolítson el számítógépnevet a listából, ha biztos abban, hogy többé nem lesz szüksége annak elérésére.

- 4. Kattintson az Igen nyomógombra a számítógépnév eltávolításához! A számítógépnév törlődött a Számítógépek lap számítógéplistájából.
- 5. A Hordozható licenc eszköz ablakban kattintson a Bezár nyomógombra!

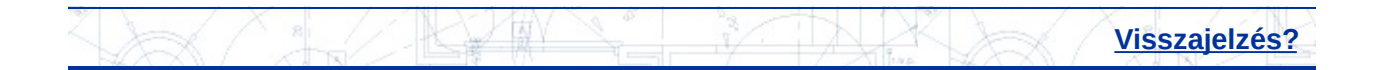

<span id="page-54-0"></span>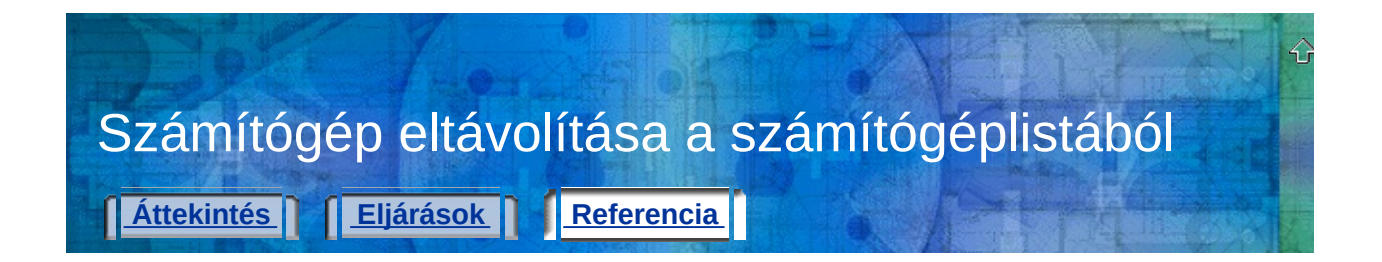

**Hordozható licenc eszköz** Egy Autodesk termék több számítógépen történő használatát teszi lehetővé anélkül, hogy minden egyes számítógépre licencet kellene vásárolni

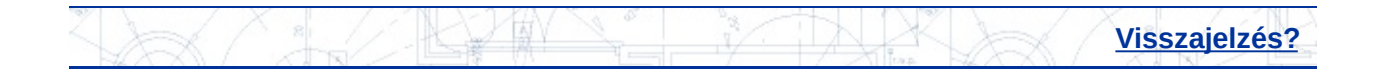

<span id="page-55-0"></span>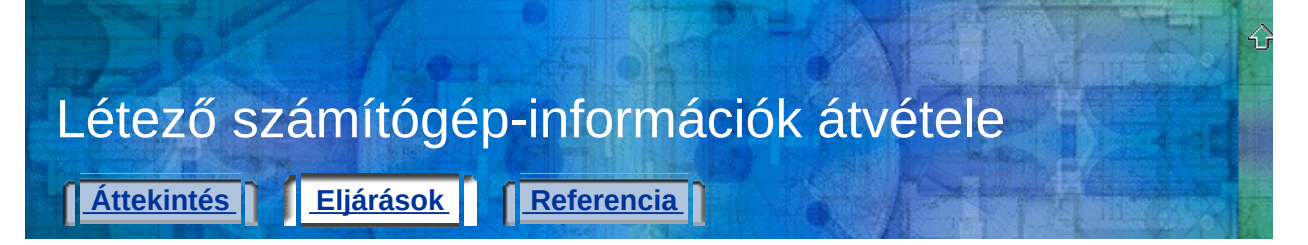

# **Számítógép-információk átvétele**

- 1. A forrásszámítógépen, a Start menüben (Windows) kattintson a Minden program (vagy Programok) > Autodesk > *[Autodesk termék neve]* Hordozható licenc eszköz menüpontra!
- 2. Kattintson a Számítógépek fülre!
- 3. Kattintson az Átvétel nyomógombra!
- 4. A Meglévő számítógéplisták átvétele párbeszédpanelben, a Létező számítógéplisták keresése listában kattintson azon meghajtók melletti jelölőnégyzetbe, amelyeken keresni akar!
- 5. Kattintson a Keresés elindítása nyomógombra!
- 6. A beilleszthető számítógéplisták listájában kattintson azon fájlok melletti jelölőnégyzetbe, amelyeket be szeretne illeszteni a létező listába, majd kattintson az Átvétel nyomógombra!

Megjelenik a Számítógép-információ egyesítése üzenet, hogy tájékoztasson a listához hozzáadott számítógépek számáról.

- 7. Kattintson az OK nyomógombra!
- 8. A Hordozható licenc eszköz ablakban kattintson a Bezár nyomógombra!

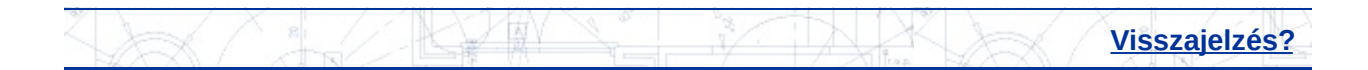

<span id="page-56-0"></span>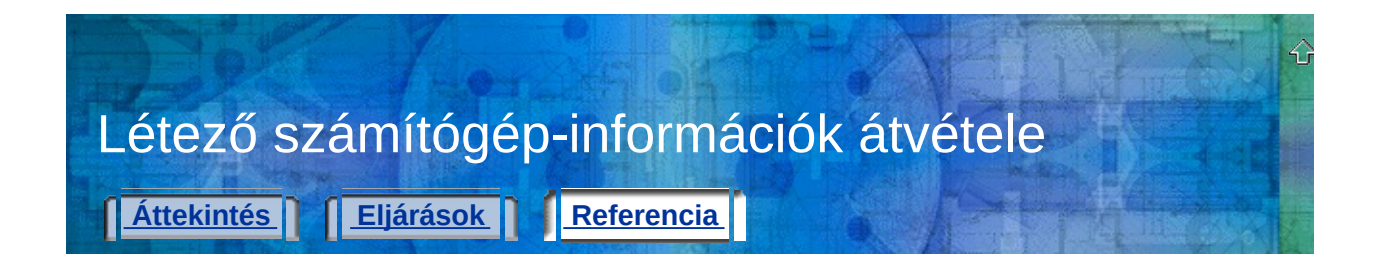

**Hordozható licenc eszköz** Egy Autodesk termék több számítógépen történő használatát teszi lehetővé anélkül, hogy minden egyes számítógépre licencet kellene vásárolni

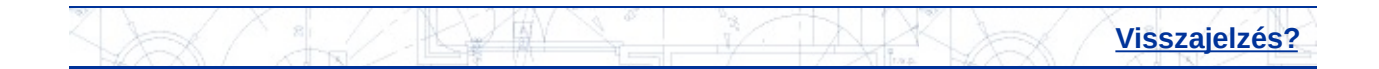

<span id="page-57-0"></span>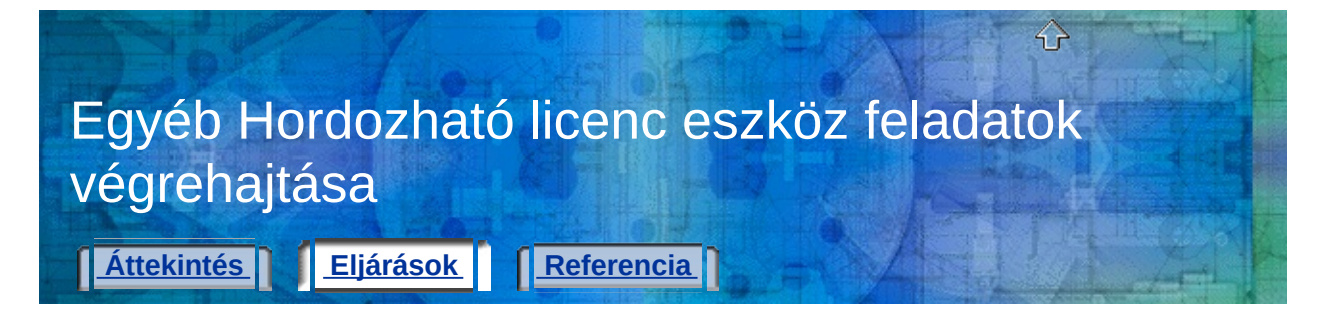

**Licenc [újraexportálása](#page-59-0) Licenc mentése [hardvermódosítások](#page-61-0) idejére**

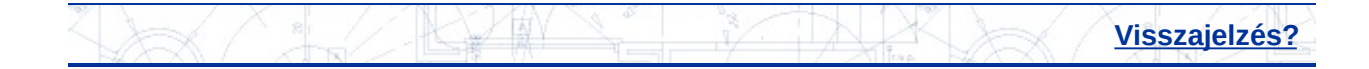

<span id="page-58-0"></span>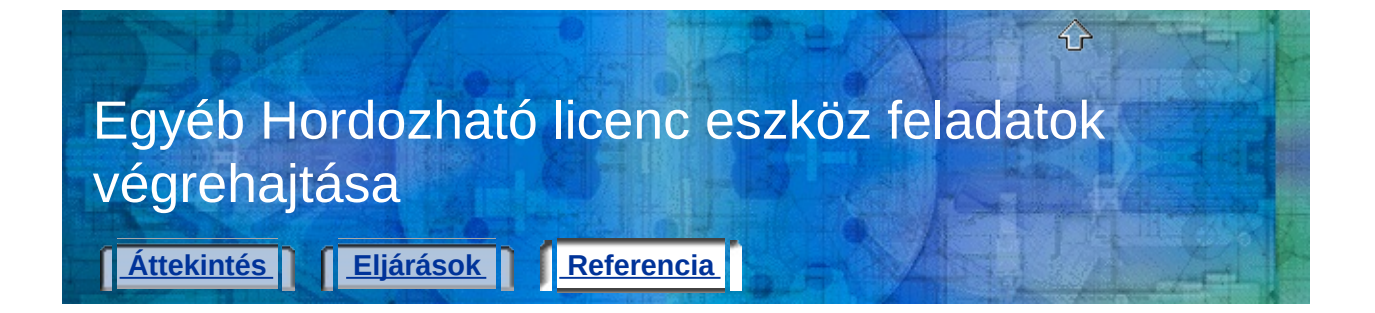

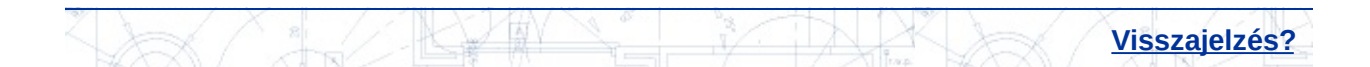

<span id="page-59-0"></span>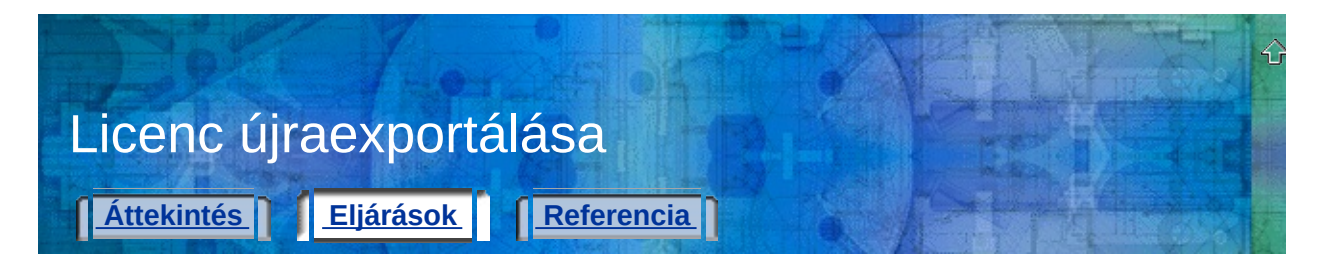

# **Licenc újraexportálása**

- 1. A forrásszámítógépen, a Start menüben (Windows) kattintson a Minden program (vagy Programok) > Autodesk > *[Autodesk termék neve]* Hordozható licenc eszköz menüpontra!
- 2. A Licencek lapon válassza ki az exportálandó licencet, majd kattintson a Licenc exportálása nyomógombra!

A Licenc exportálása párbeszédpanel megjeleníti az Autodesk termék nevét és a licenc nevét, valamint kiírja a számítógéplistában található összes számítógép nevét és azonosító kódját.

- 3. Az Exportálás célja listában válassza ki ugyanazt a célszámítógépet, amit a licenc első exportálásánál használt!
- 4. Ellenőrizze, hogy célszámítógép azonosító kódja megegyezik-e a korábban feljegyzettel!

Az itt megjelenített azonosító kódnak *pontosan* meg kell egyeznie célszámítógép kódjával.

- 5. Válassza ki ugyanazt az exportálási típust, amit a licenc első exportálásánál használt!
- 6. Kattintson a Licenc átvitele nyomógombra!
- 7. Az exportálás sikeres párbeszédpanelben kattintson az OK nyomógombra!
- 8. A Hordozható licenc eszköz ablakban kattintson a Bezár nyomógombra!

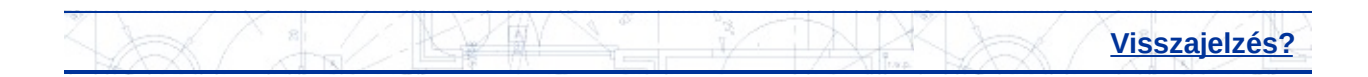

<span id="page-60-0"></span>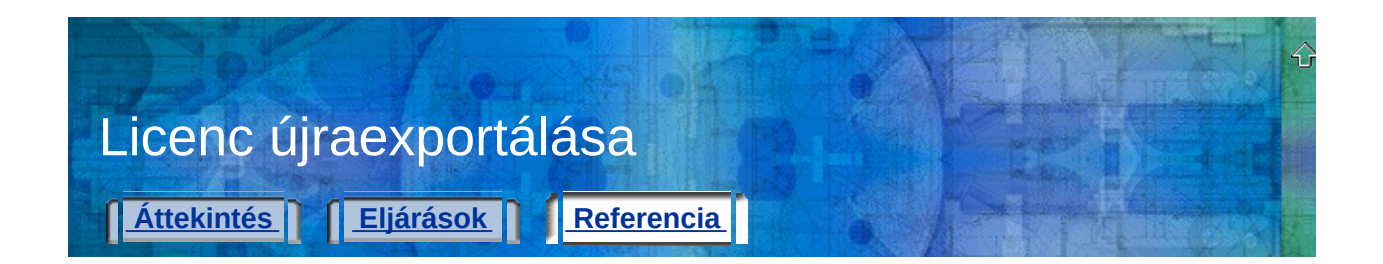

**Hordozható licenc eszköz** Egy Autodesk termék több számítógépen történő használatát teszi lehetővé anélkül, hogy minden egyes számítógépre licencet kellene vásárolni

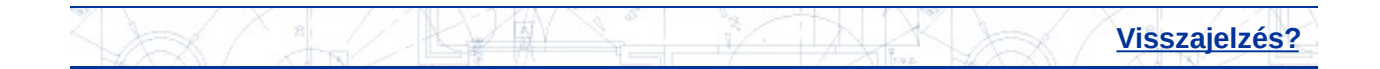

<span id="page-61-0"></span>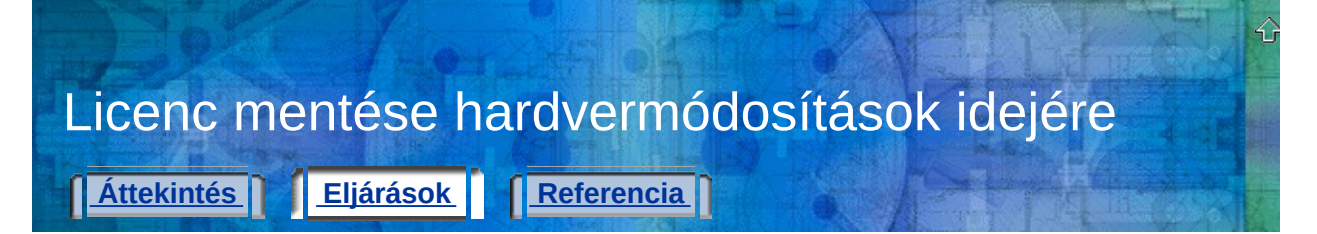

## **Licenc mentése hardvermódosítások idejére**

- 1. A [terméklicenc](#page-11-0) exportálása. Az eljárás leírása a **Licenc exportálása a forrásszámítógépről** címszó alatt található.
- 2. A licenc importálása a [célszámítógépen.](#page-12-0) Az eljárás leírása a **Licenc importálása a célszámítógépen** címszó alatt található.
- 3. A forrásszámítógép hardverének módosítása.
- 4. Azon a számítógépen, ahol a licenc pillanatnyilag található (a 2. lépés célszámítógépe, most a forrásszámítógép), a Hordozható licenc eszköz futtatása.
- 5. A Számítógépek lapon ellenőrizni, hogy a másik számítógép azonosító kódja nem változott-e meg.

Ha a számítógép-azonosító kód megváltozott, ezen a számítógépen frissíteni kell a számítógép-azonosító kódot a számítógéplistában. Az eljárás leírása a **[Számítógép-információk](#page-16-0) módosítása** címszó alatt található.

- 6. Azon a számítógépen, ahol a licenc pillanatnyilag található (a 2. lépés célszámítógépe, most a forrásszámítógép), a terméklicenc exportálása. Az eljárás leírása a **Licenc exportálása a [forrásszámítógépről](#page-11-0)** címszó alatt található.
- 7. Azon a számítógépen, ahol a hardver módosult (az 1. lépés forrásszámítógépe, most a célszámítógép), a licenc importálása. Az eljárás leírása a **Licenc importálása a [célszámítógépen](#page-12-0)** címszó alatt található.

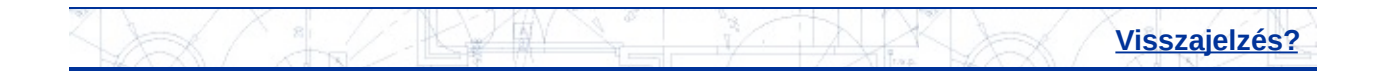

<span id="page-62-0"></span>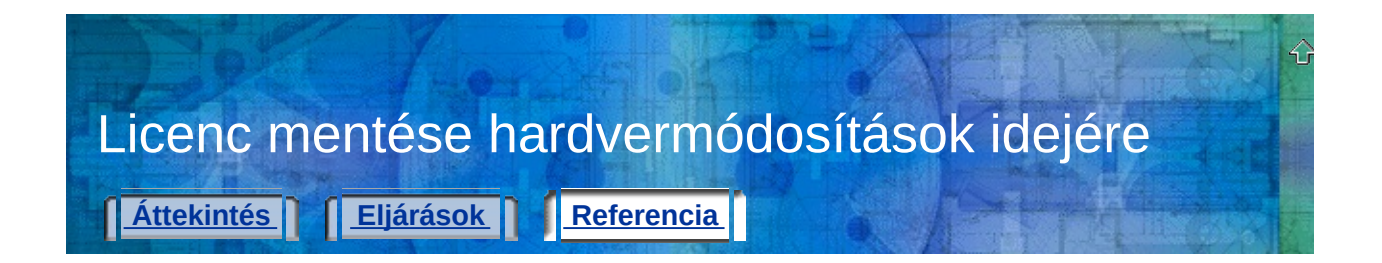

**Hordozható licenc eszköz** Egy Autodesk termék több számítógépen történő használatát teszi lehetővé anélkül, hogy minden egyes számítógépre licencet kellene vásárolni

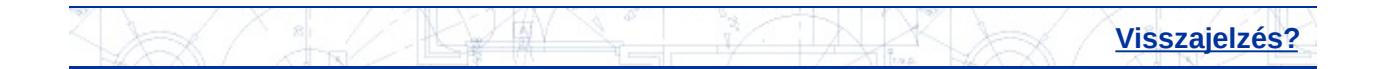

<span id="page-63-0"></span>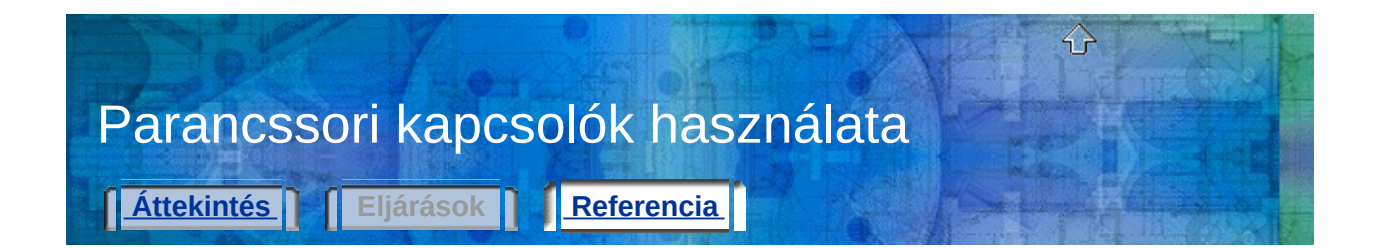

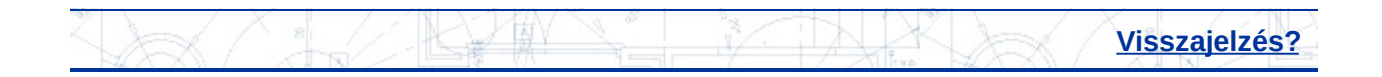